# Filing a Claim *The Customer's Guide to DPS*

DEFENSE PERSONAL PROPERTY PROGRAM

#### **Things to keep in mind when filing your claim…**

- **Loss or damage to an item should be reported to the TSP, via DPS within 75 days of the date of delivery. Note: You do not have to file a Loss/Damage Report as long as you file your Claim in DPS within 75 days of the delivery of your shipment.**
- **All loss/damaged discovered on the day of delivery should be listed on** *"The Notice of Loss/Damage at Delivery Report"***; any discrepancies found after delivery should be annotated on** *"The Notice of Loss/Damage After Delivery Report".*
- **If you file your claim with the Transportation Service Provider (TSP), via Defense Personal Property System (DPS), within nine months of delivery, the TSP is liable for the repair or Full Replacement Value (FRV) cost of damaged items.**
- **For items that are damaged but not destroyed, the TSP will, at its option, either repair the items to the extent necessary to restore them to their condition when received by the TSP, or pay the customer for the cost of such repairs.**
- **DO NOT DELAY …filing past the 9-month deadline eliminates your right to receive Full Replacement Value. If your claim has been timely filed, additional information may be presented at a later time.**

The first step for logging into DPS is to return to the website [www.move.mil](http://www.move.mil/). From the www.move.mil home page, click the tab at the top of the page marked "**DPS Login**" (1).

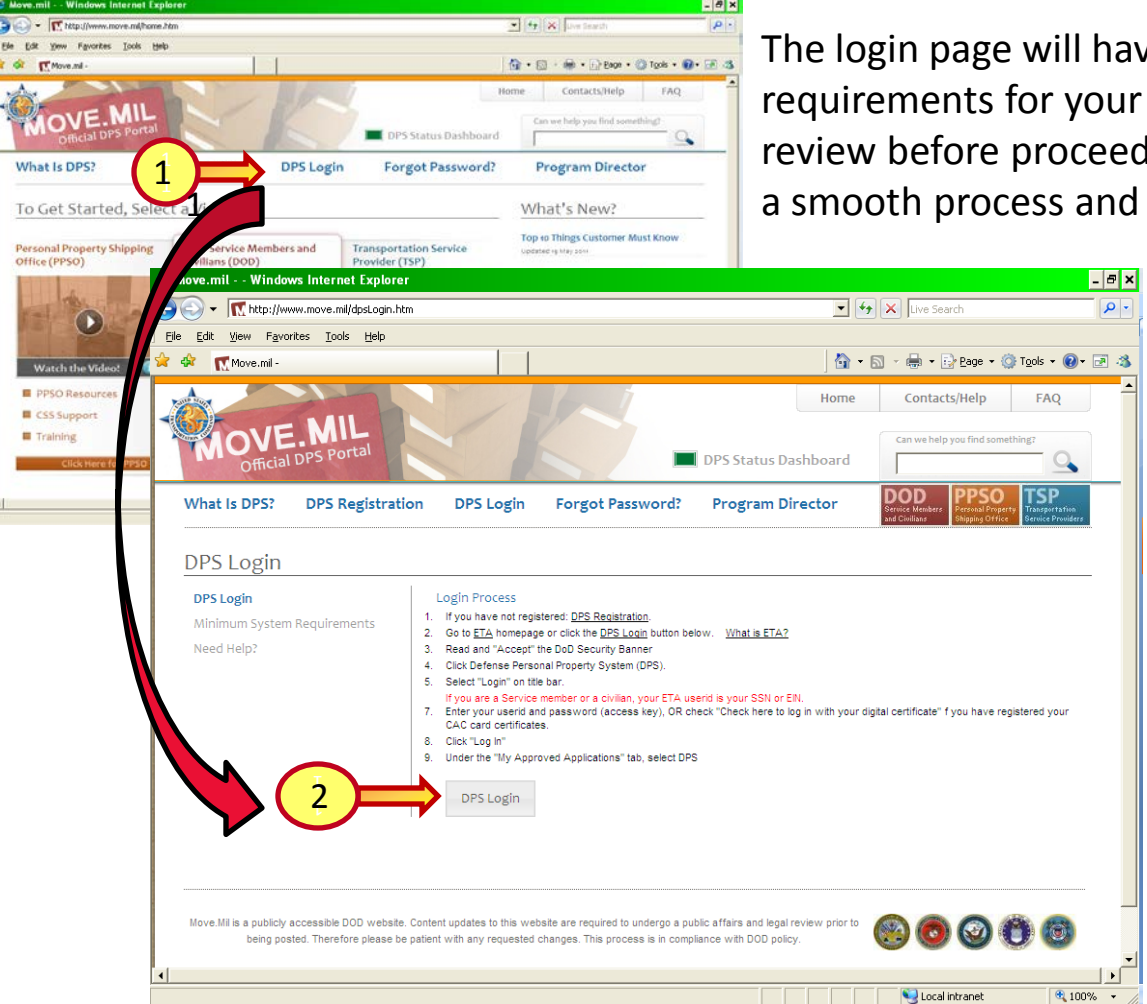

The login page will have a list of minimum system requirements for your computer that you may want to review before proceeding to DPS. This will ensure you have a smooth process and limited errors.

> **It is very important to make sure your pop-up blocker is turned off. DPS is considered a "pop-up" and you will not be able to access DPS with pop-up blockers turned on.**

> Click "**DPS Login**" at the bottom of the screen (2) to login to DPS.

The next screen will be your actual login page. Click on "**Accept**" (1) to continue. If you registered for an account with your CAC, Click on the "**Click here to log in with your digital certificate**." Otherwise, you will need your ETA **User ID** and the **Password** which was provided to you via email from the DPS Administrator. Enter the requested information in the blank boxes provided. Once completed, Click the "**Log In**" button (2).

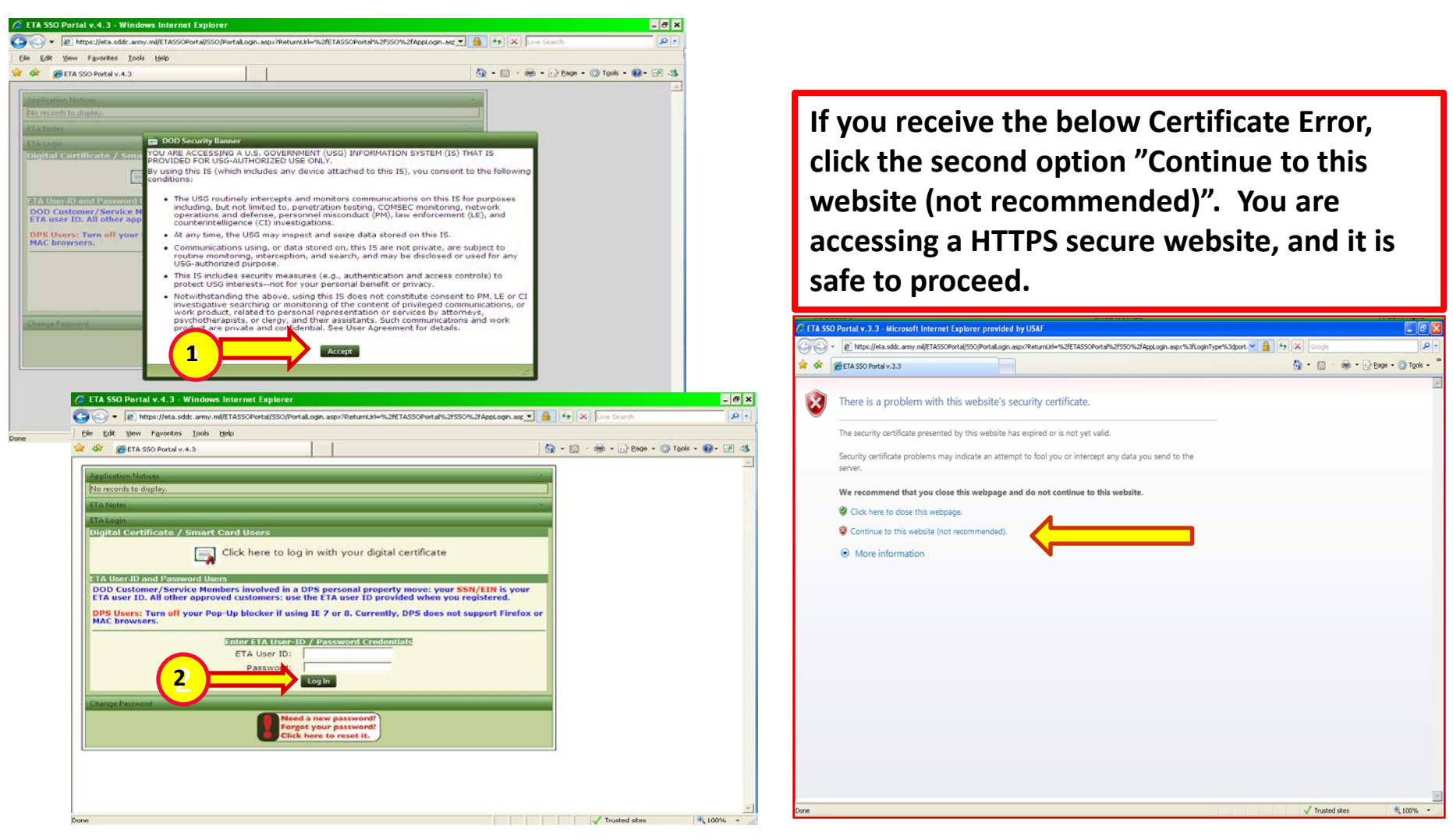

The first step to initiate your DPS claim after logging into DPS is to click the "**Claims**" tab at the top of the page. This will take you to your "**Claims Home Page**".

 $\overline{\mathbf{a}}$ 

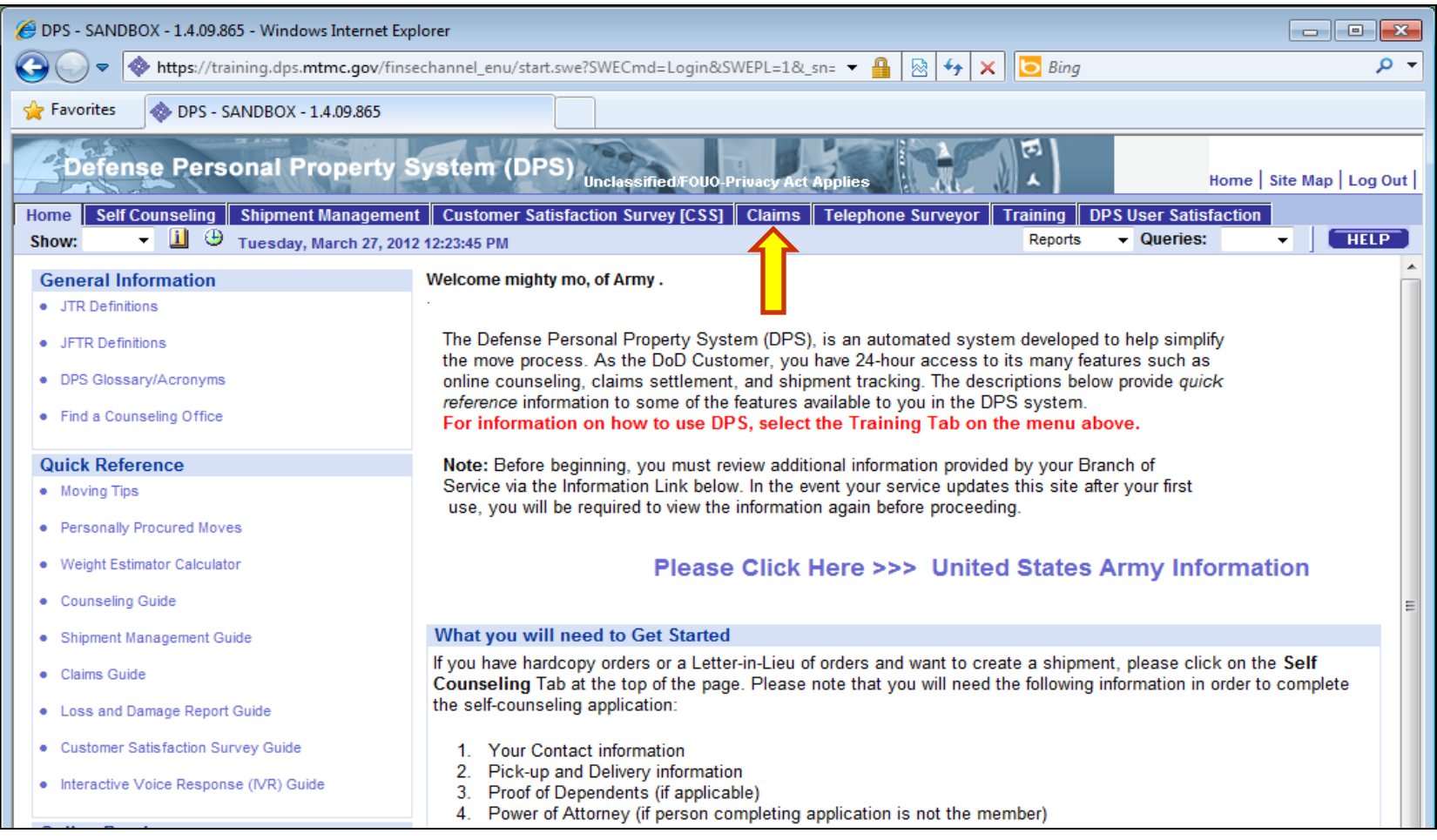

Your claims welcome screen will provide you with information and timelines for the claim filing process to receive the full replacement value (FRV).

#### **Reminder:**

- **Loss or damage to an item should be reported to the TSP via DPS within 75 days of the date of delivery. Note: You do not have to file a Loss/ Damage Report as long as you file your Claim in DPS within 75 days of the delivery of your shipment.**
- **A Loss/Damage Report will not start an actual claim for you. It only acts as a notice to the TSP of your intent to file a claim within 9 months of delivery and qualify you for FRV.**

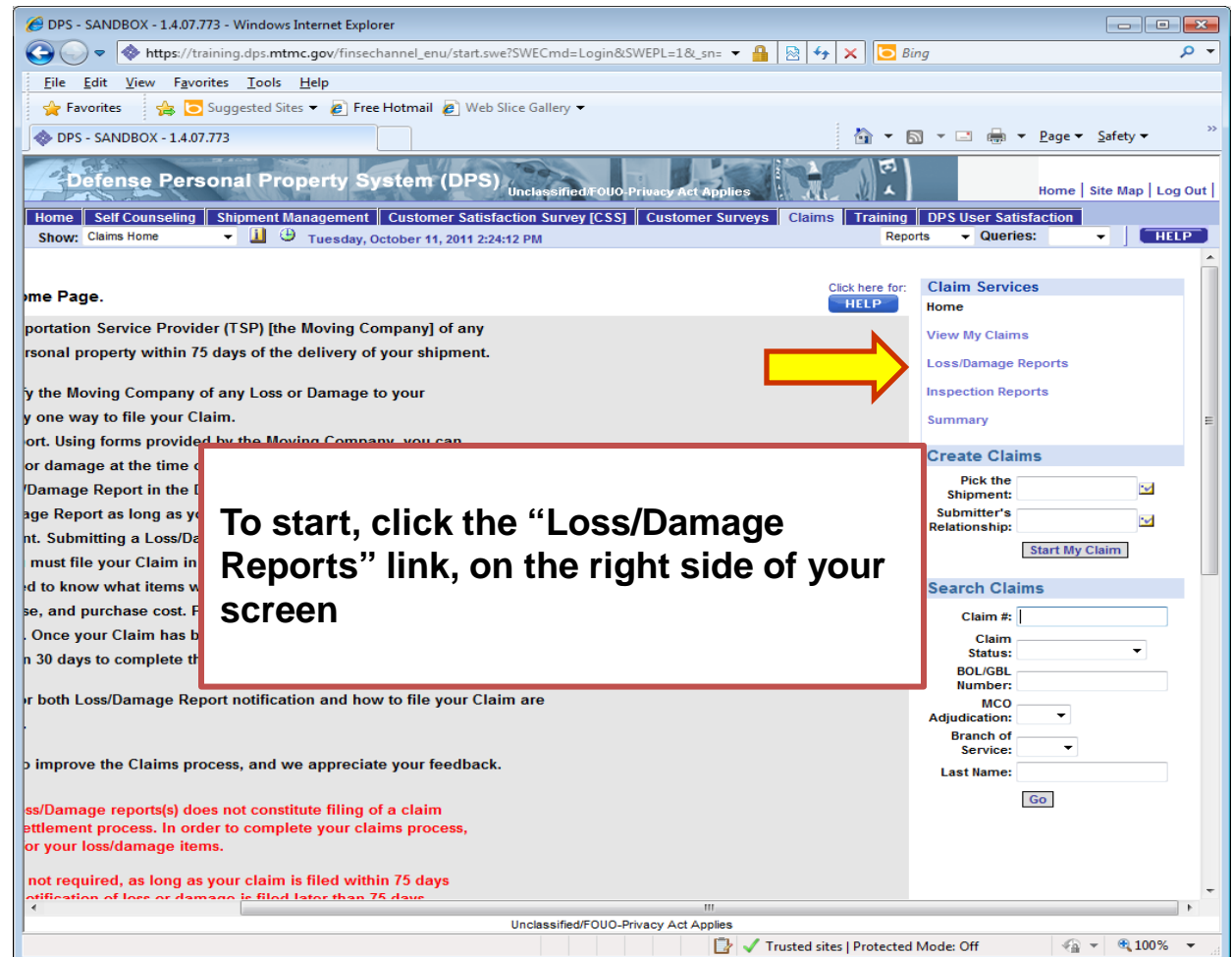

Trusted sites | Protected Mode: Off

 $\sqrt{a}$  - 2,100% -

Click the link "**Click Here to Add a Loss/Damage Report**" (1). Completing the Loss/Damage Report will confirm your intent to file a claim within 9 months under FRV**. Note: If you are filing a claim now and it is within 75 days of delivery of the shipment, you can skip this step and continue to slide 14.** 

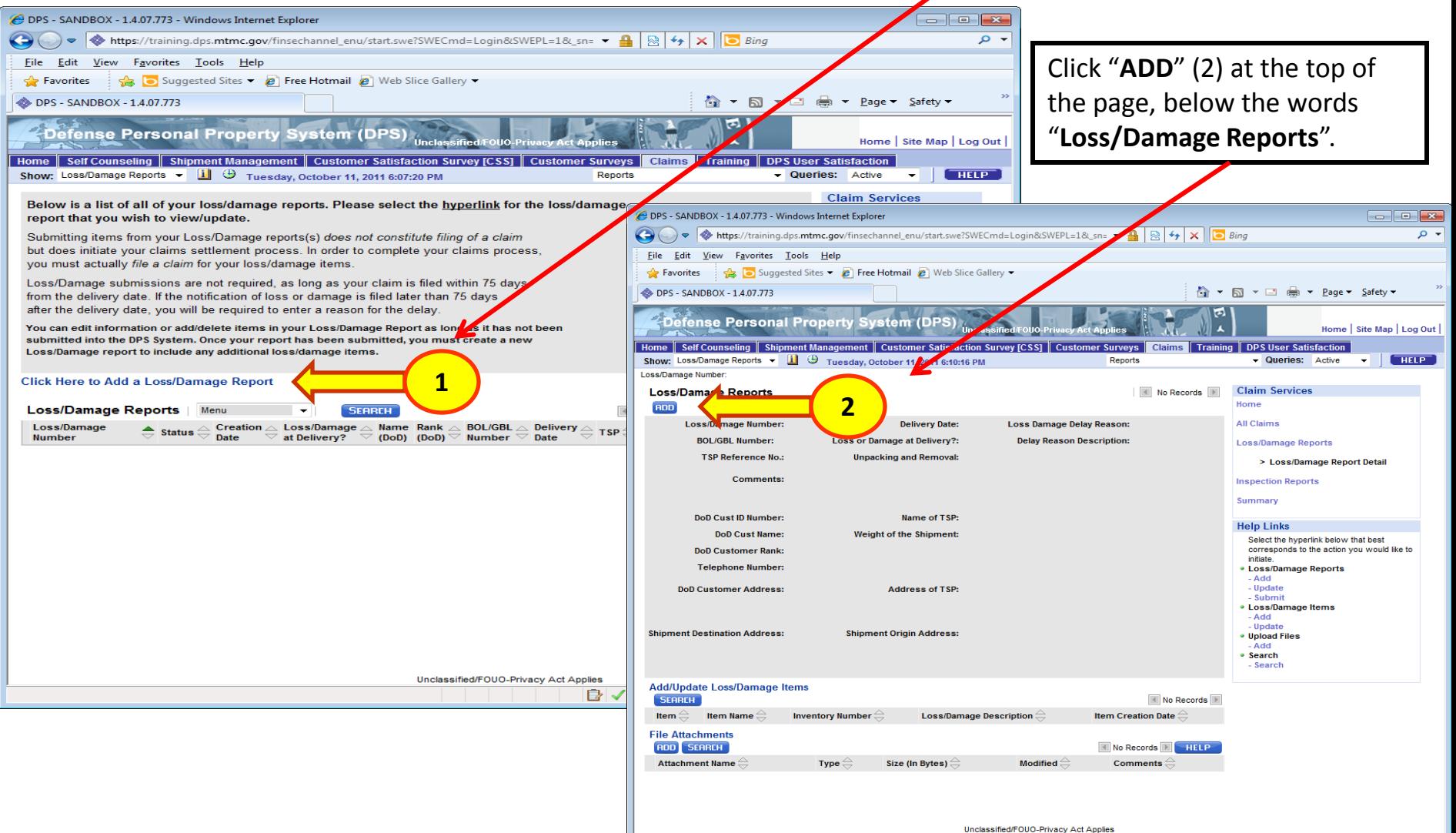

Done

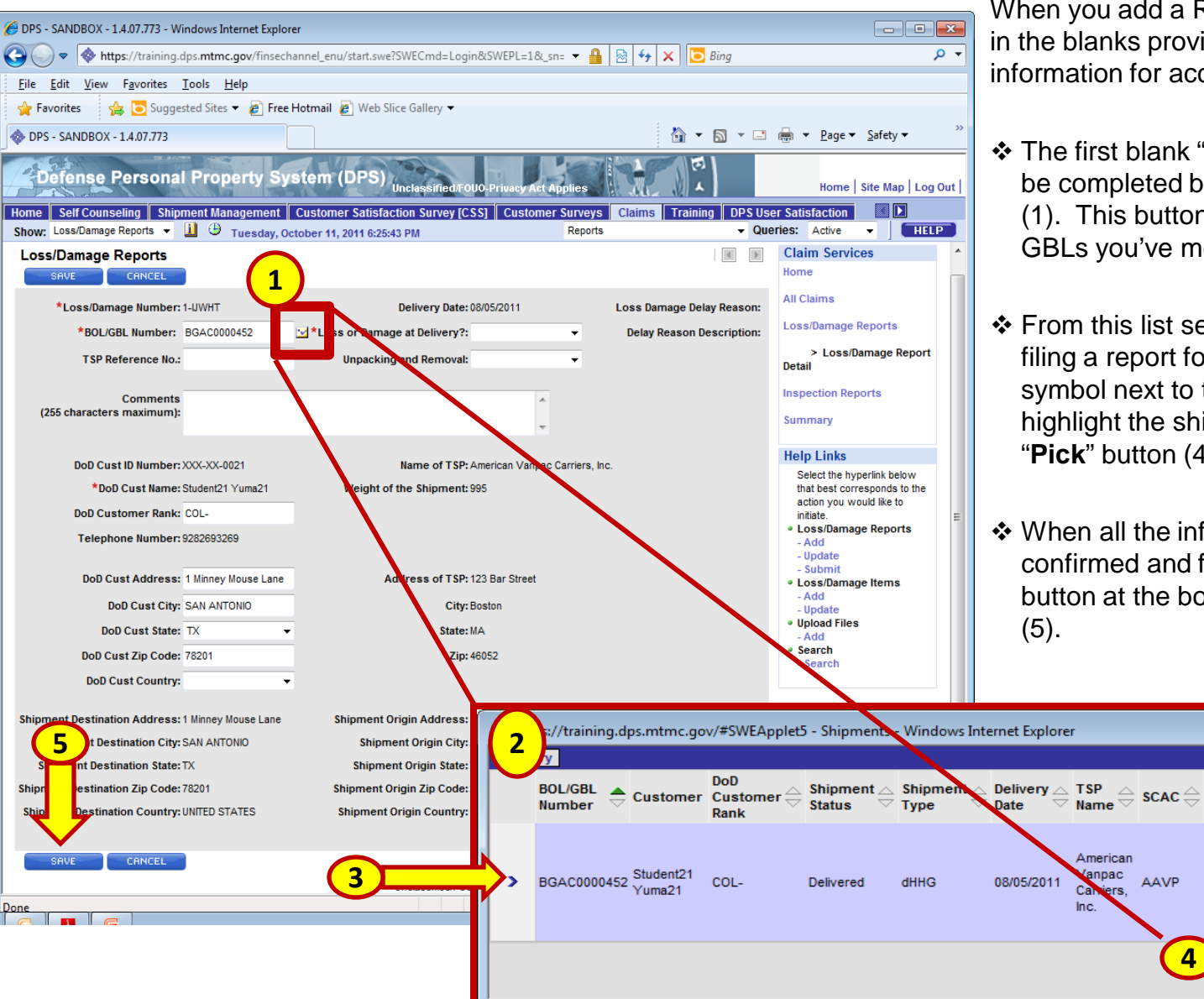

When you add a Report, you will need to fill in the blanks provided. Review any pre-filled information for accuracy.

- The first blank "**BOL/GBL Number**" can be completed by clicking the check button (1). This button will bring up a list of GBLs you've moved (2).
- From this list select the move you are filing a report for by clicking on the "**>"**  symbol next to the shipment which will highlight the shipment (3). Next click the "**Pick**" button (4).
- When all the information has been confirmed and filled out, click the "**SAVE**" button at the bottom of the Reports page

Shipment Shipment

1 Mickey

Mouse Lane

VA 22201

**UNITED** 

**STATES** 

ARLINGTON, 995

Pick Cancel

**Destination Origin** 

1 Minney

SAN

78201

**UNITED** 

**STATES** 

Mouse Lane

ANTONIO, TX

 $\Box$   $\Box$   $\mathbf{x}$ 

Weight  $\widehat{=}$ 

 $1$  of  $1$ 

 additional information in the "**Delay Reason Description**" box. Once entered, click on the **"SAVE"**  If it has been more than 75 days after shipment delivery, you must enter a reason for the delay. Click on the "**Loss Damage Delay Reason**" box and select the appropriate reason. Add any button (2).

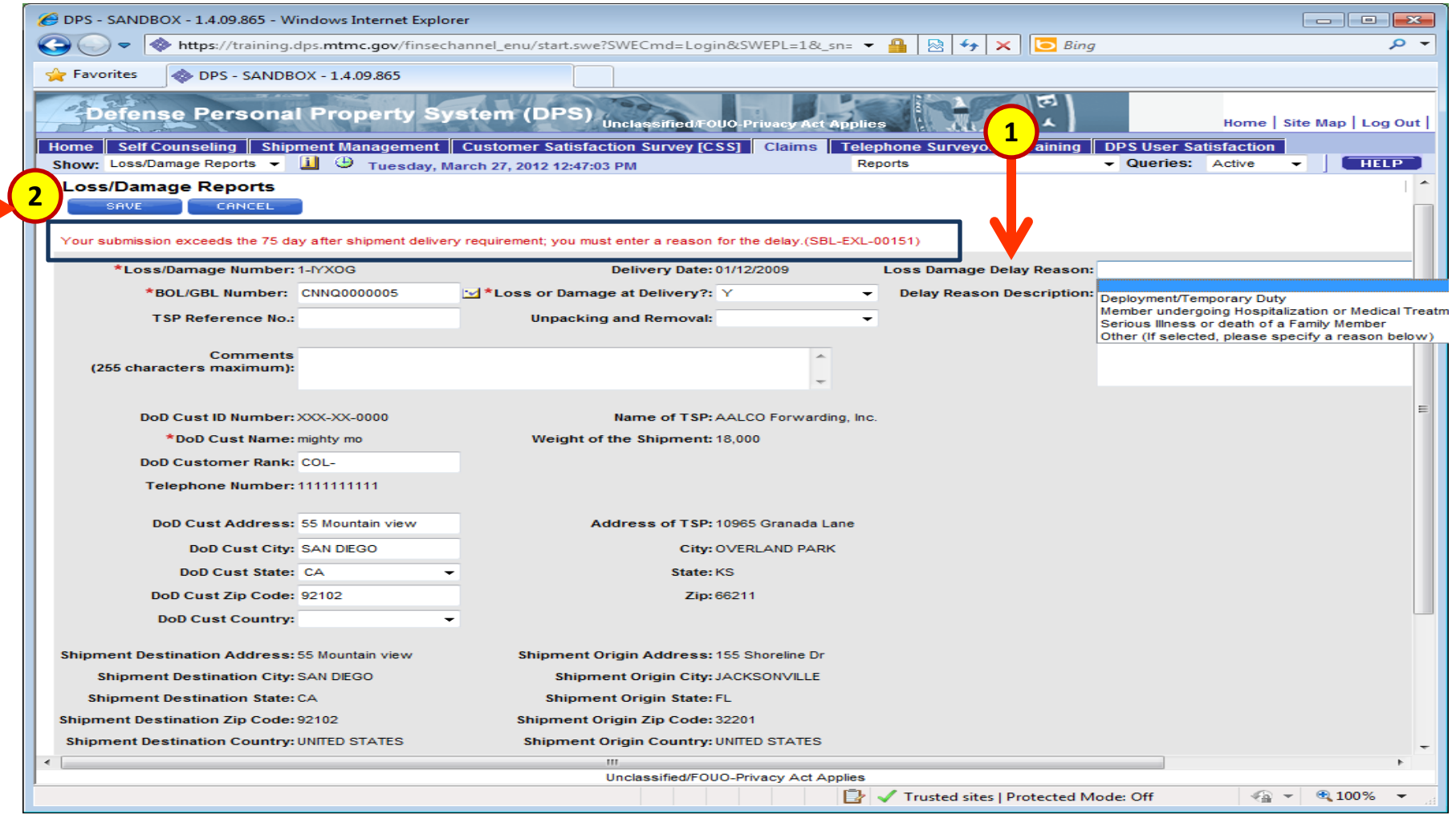

#### **You will need your paper inventory nearby to reference the item/inventory number of the lost/ damaged property.**

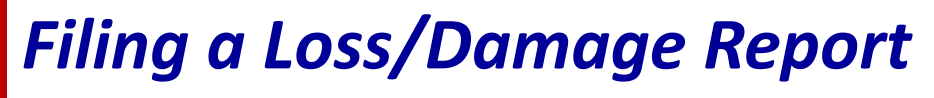

- م

After you save your report, the page will refresh and your information will now be listed in the top gray area. If you need to change any of this information, click the "**Update**" button at the top (1), then make any needed changes/corrections.

> You can now add specific information pertaining to items lost or damaged during your move. To do this, click the "**ADD**" button located under the *"Add/Update Loss/Damage Items*" title (2).

The Loss/Damage area will expand and provide you with blank spaces for the information. Fill out each box appropriately, then click the "**SAVE**" button (3).

**Repeat above steps until all items have been added. Remember to always click "SAVE" after each entry.** 

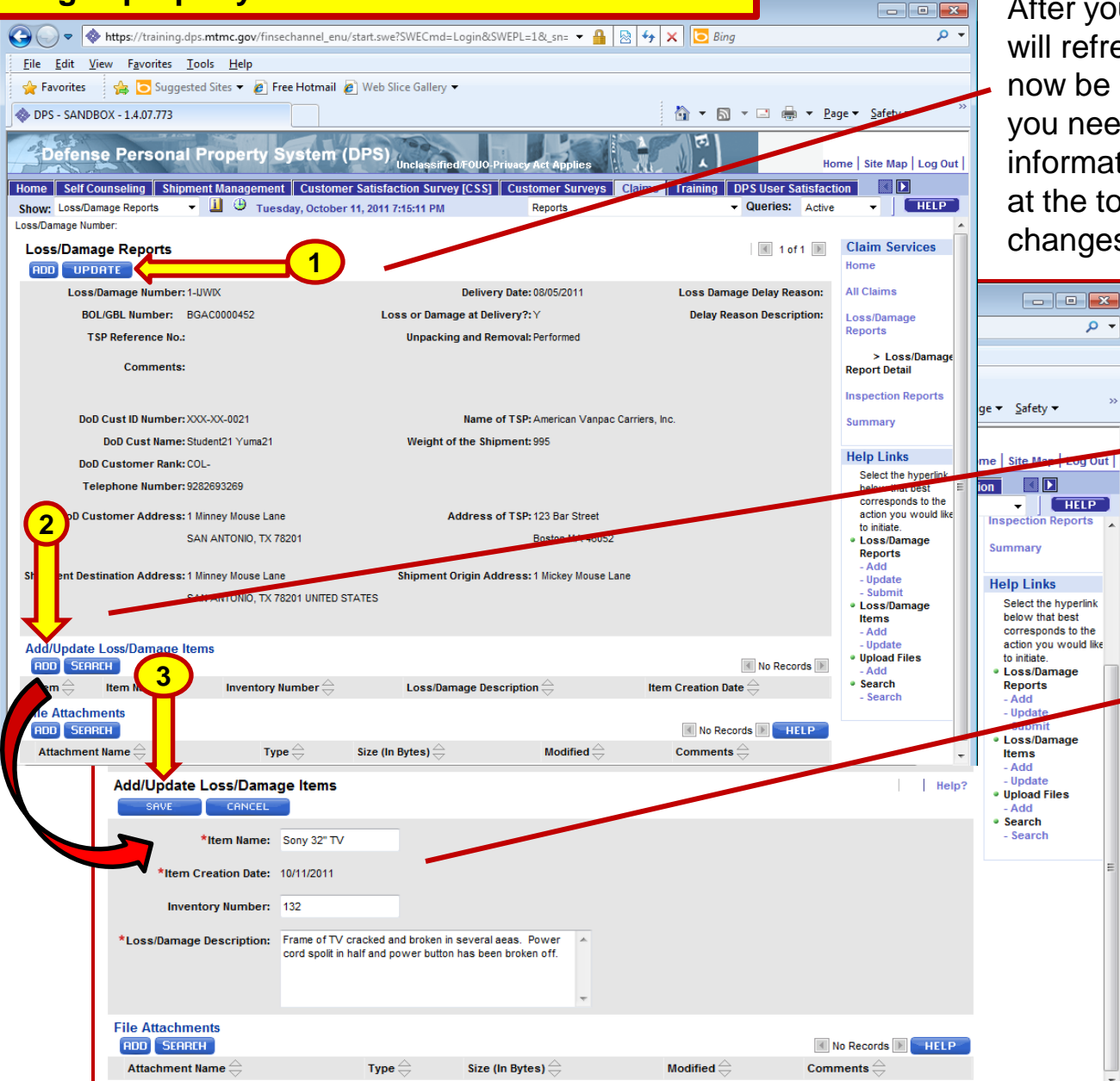

Your "*Loss/Damage Reports*" and "*Add/Update Loss/Damage Items*" should both be filled in now. You can change the information of either by clicking the provided "Update' buttons (1). If you have additional items that need to be claimed, click the "**ADD**" button just below "*Add/Update Loss/Damage Items* " (2).

*File Attachments (3) should not be* completed for a Loss/Damage Report. Any supporting attachments should be attached when you complete the actual claim in DPS.

Favorites **DPS - SANDBOX - 1.4.07.773** Defense Personal Property System (DPS) Home Home Self Counseling Shipment Management Customer Satisfaction Survey [CSS] Customer Surveys<br>Show: Loss/Damage Reports > [1] + Tuesday, October 11, 2011 8:41:46 PM Claims **DPS User Satisfaction** Reports **Queries:** Active Loss/Damage Number: Cla **Loss/Damage Reports**  $\sqrt{4}$  1 of 1+ Hor ADD UPDATE SUBMIT All C Loss Damage Number: 1-UWIX Delivery Date: 08/05/2011 Loss Damage Delay Reason: GBL Number: BGAC0000452 Loss or Damage at Delivery?: Y **Delay Reason Description:** Los **Rep** Reference No.: **Unpacking and Removal: Performed** Comments: Repo Insp ust ID Number: XXX-XX-0021 Name of TSP: American Vanpac Carriers, Inc. Sun Cust Name: Student21 Yuma21 Weight of the Shipment: 995 **1**  Hel stomer Rank: COLphone Number: 9282693269 **2**  tomer Address: 1 Minney Mouse Lane Address of TSP: 123 Bar Street SAN ANTONIO, TX 78201 Boston MA 46052 nent De nation Address: 1 Minney Mouse Lane Shipment Origin Address: 1 Mickey Mouse Lane SAN ANTONIO, TX 78201 UNITED STATES **Add/Update Loss/Damage Items** ADD UPDATE **SEARCH**  $1 - 1$  of  $1$   $\triangleright$ Item $\mathrel{\widehat{=}}$ **Item Name** Inventory Number  $\Longleftrightarrow$ Loss/Damage Description  $\ominus$ **Item Creation Date** Frame of TV cracked A  $\blacktriangleright$ Sony 32 inch TV 132 10/11/2011 and broken in **3 File Attachments ADD** SEARCH No Records **Fig. 4 HELP Modified Comments Attachment Name** Type: Size (In Bytes)

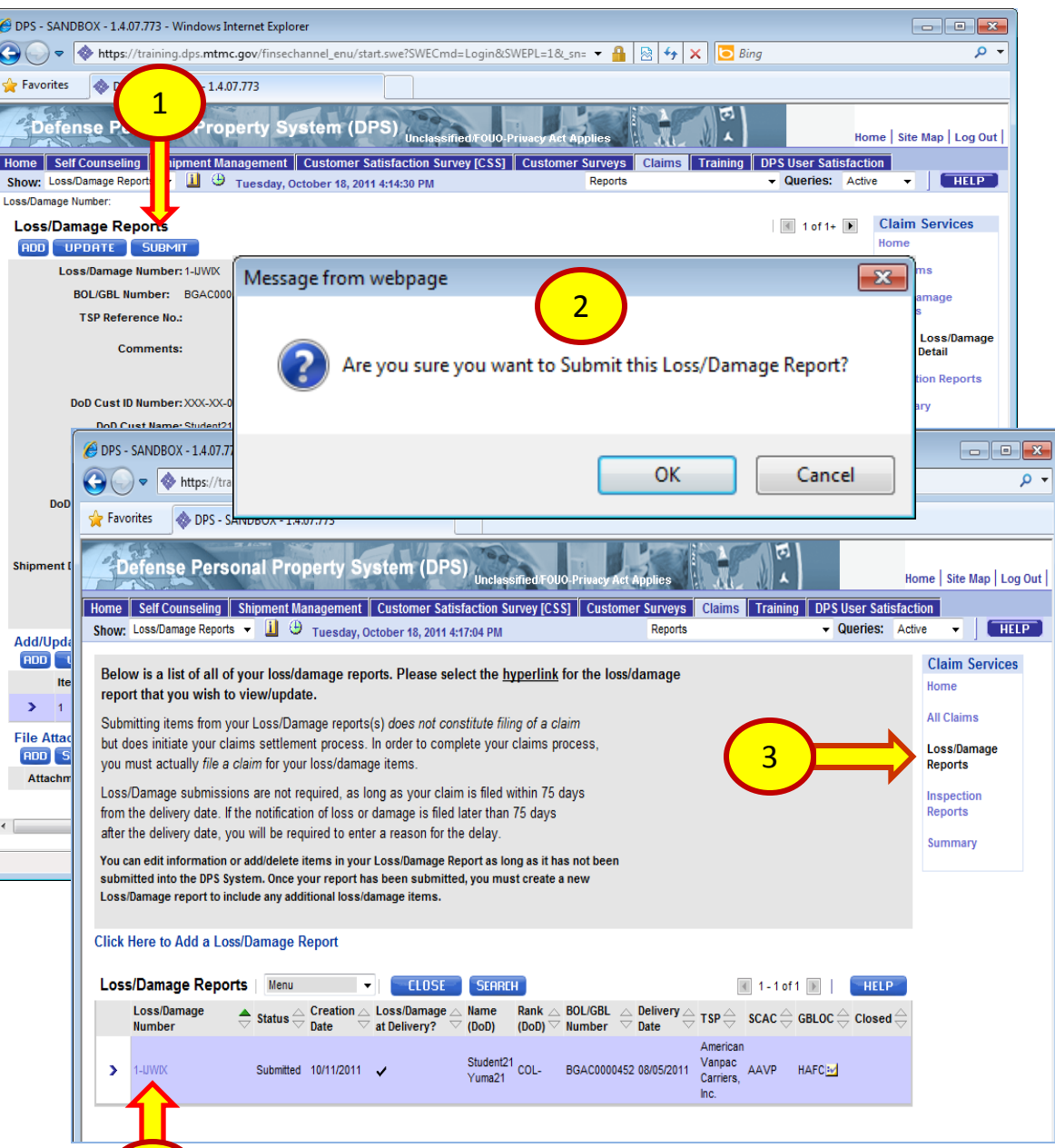

4

When all items have been added, click on the **"Submit"** button to file the Notice of Loss/Damage After Delivery. (1)

A dialogue box will appear asking **"Are you sure you want to submit this Loss/Damage Report?"** Click "**OK"** to submit **or "CANCEL**" to add additional items. (2)

To verify your Loss/Damage Report has been successfully submitted, click on the "*Loss/Damage Reports*" on the right side of the screen to go back to that page. (3)

The Loss/Damage Report(s) should be displayed under "**Loss/Damage Reports**". To review the report, click on the Loss/ Damage number. (4)

X.

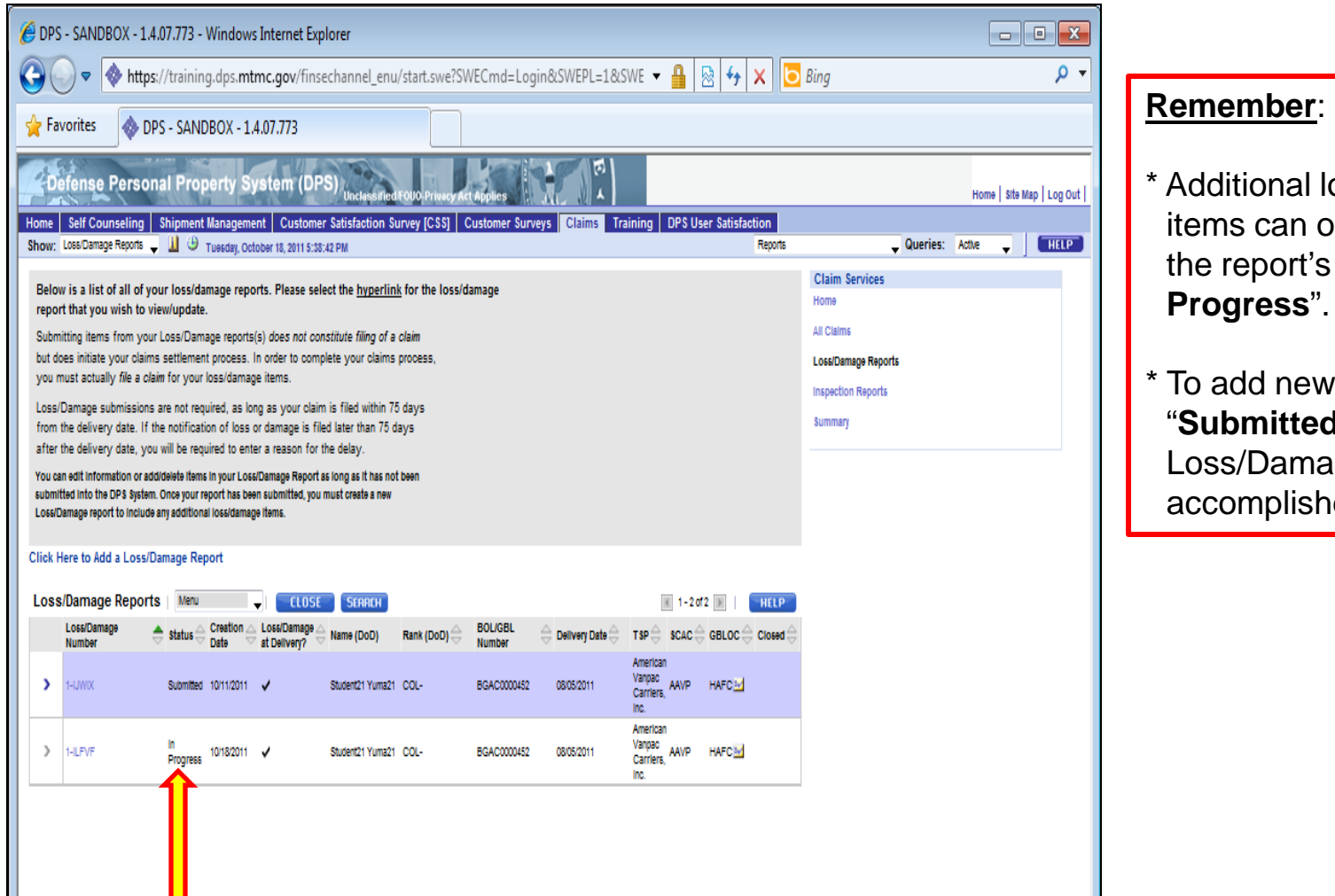

- \* Additional lost or damaged items can only be added when the report's status is "**In Progress**".
- \* To add new items when in "**Submitted**" status, a new Loss/Damage Report must be accomplished.

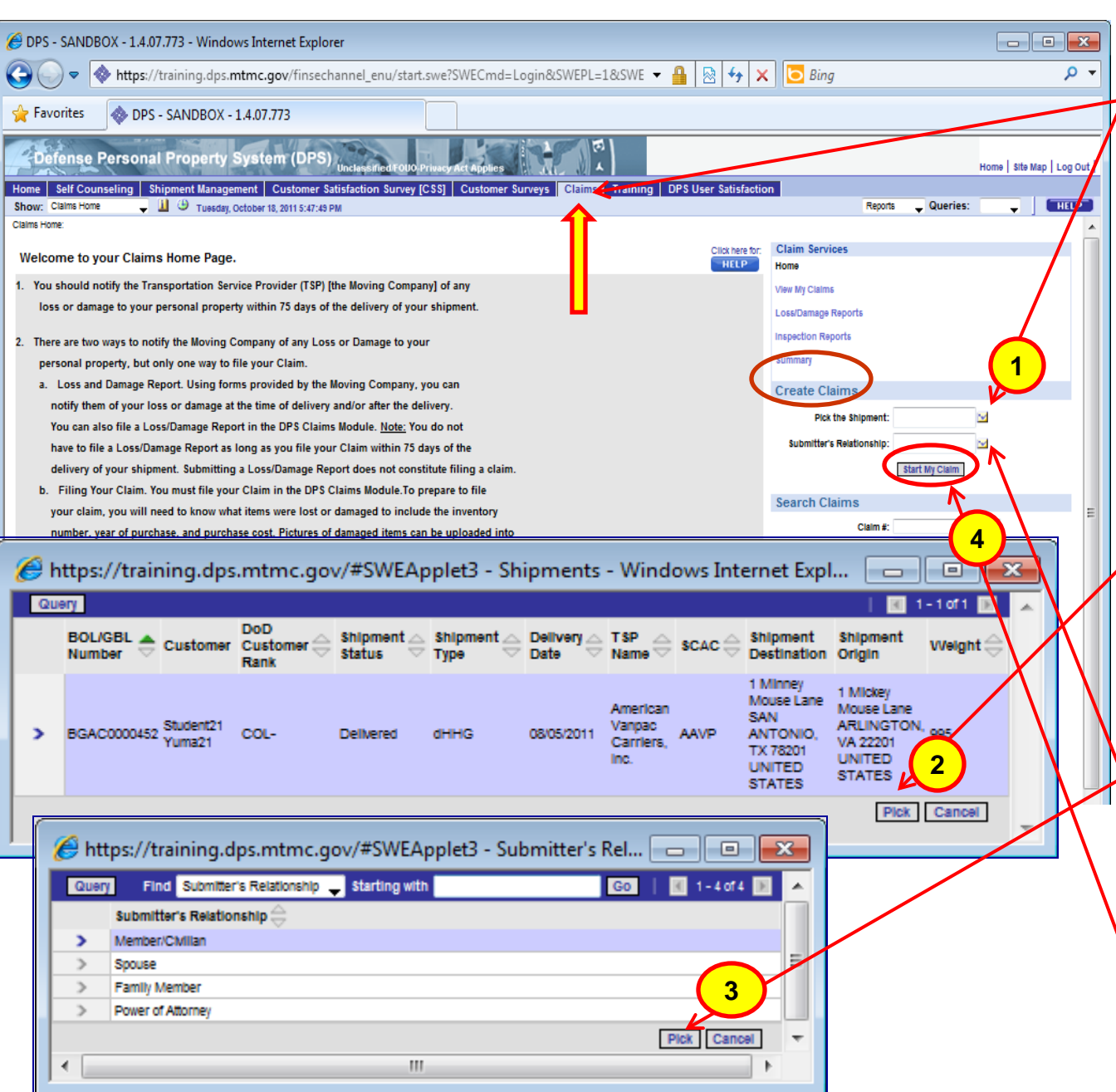

To begin filing a claim, click on the "*Claims*" tab at the top to refresh the page. Next you will need to pick the shipment that will be associated with the claim. Under the "*Create Claims"* section on the right side of the screen, click on the icon next to **"Pick the Shipment:"**. (1)

A dialogue box will appear with a list of shipments.  $\nu$ Highlight the correct shipment by clicking on the "**>"** symbol next to the shipment and then click on **"Pick."** (2)

Click on the icon to choose "**Submitter's Relationship**"; highlight the appropriate answer and then click **"Pick."**  (3)

Click **"Start My Claim."** (4)

On this screen, new claims can be created, updated, deleted, or printed.

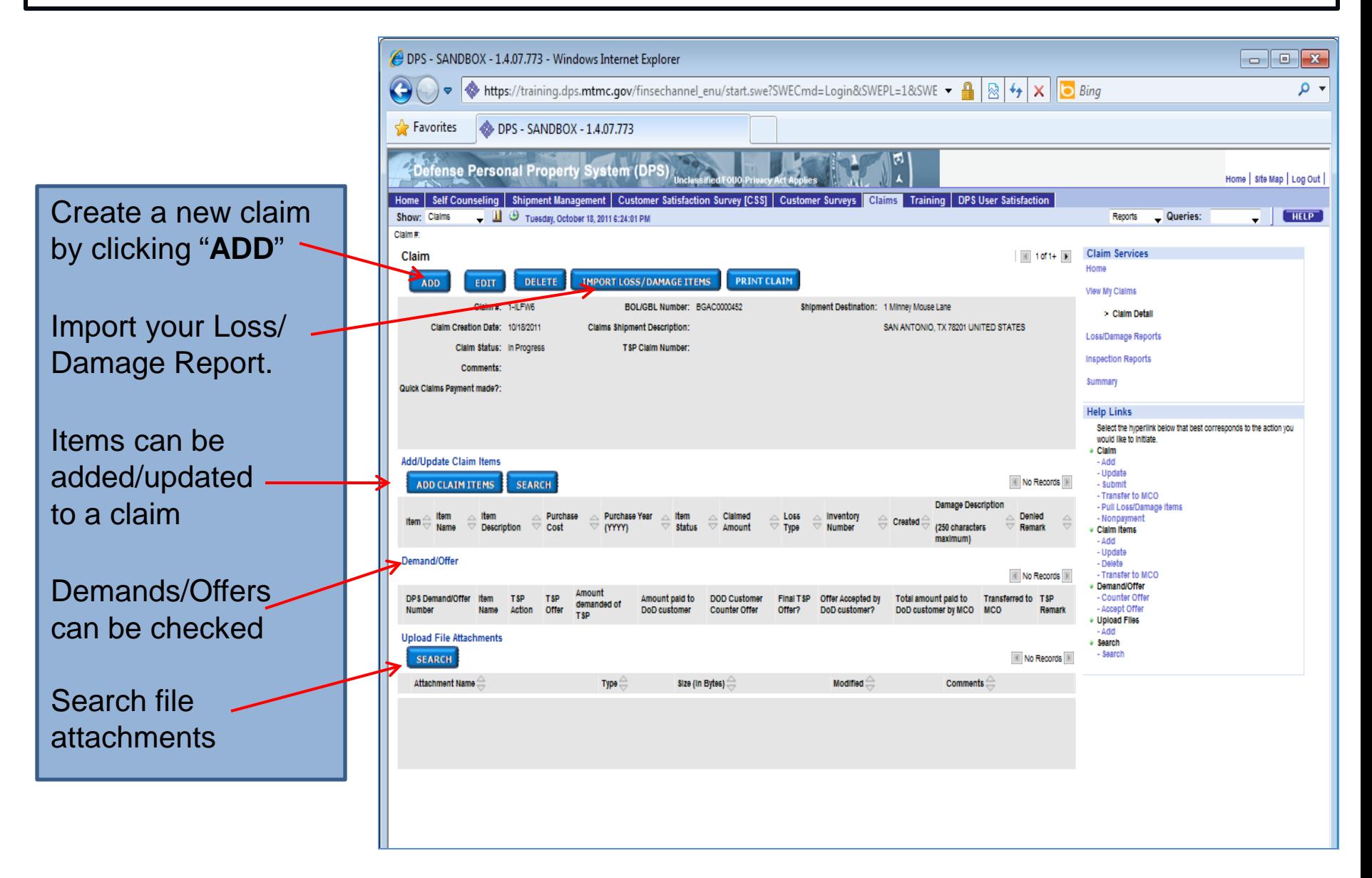

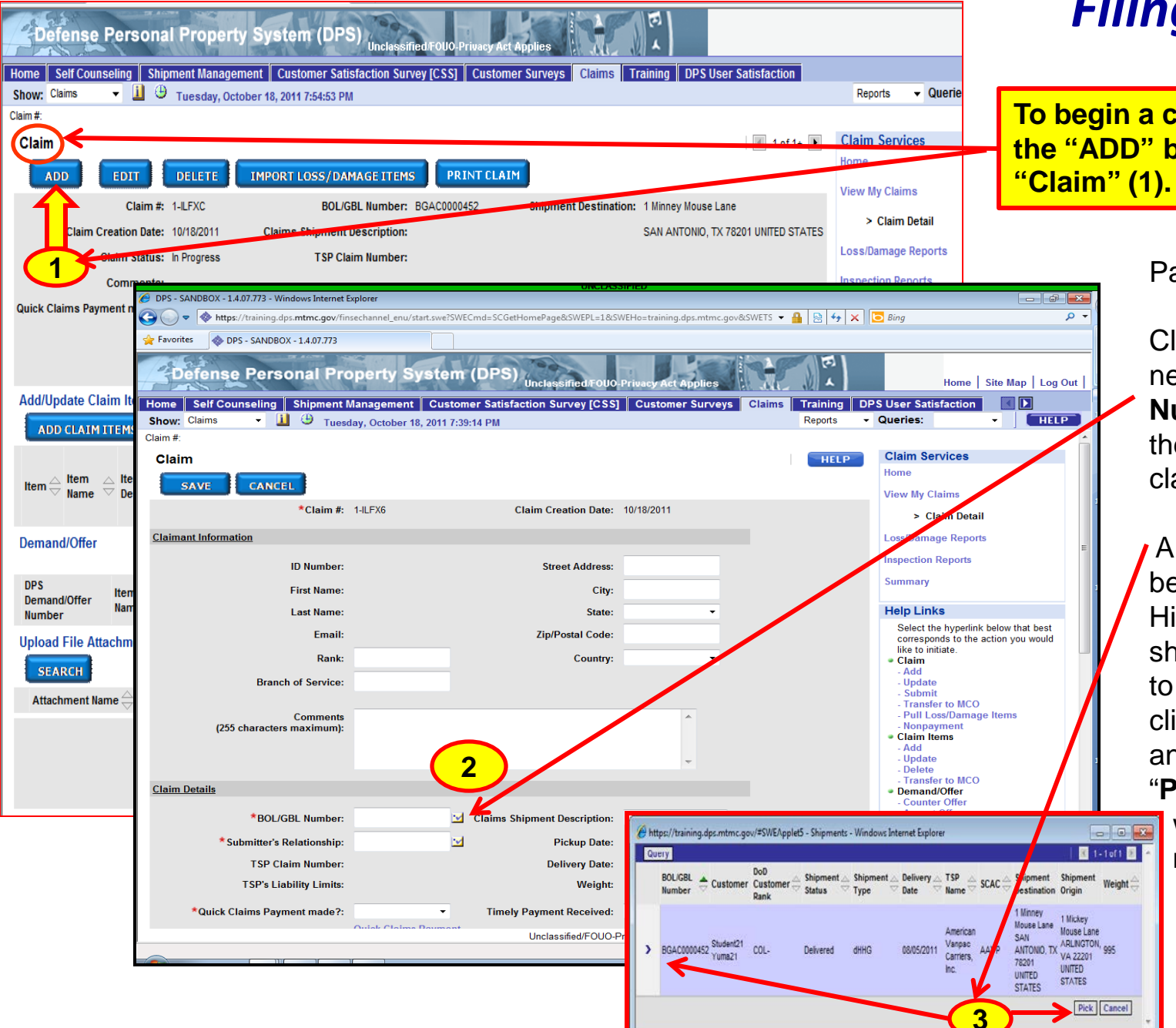

**To begin a claim, click on the "ADD" button under** 

#### Page will refresh

Click on the icon next to "**BOL/GBL Number**" to select the shipment for the claim (2).

A dialogue box will be displayed (3). Highlight the shipment you want to file a claim on by clicking the **>** symbol and then click on "**Pick**". The screen **Referentially** will refresh (see next slide).

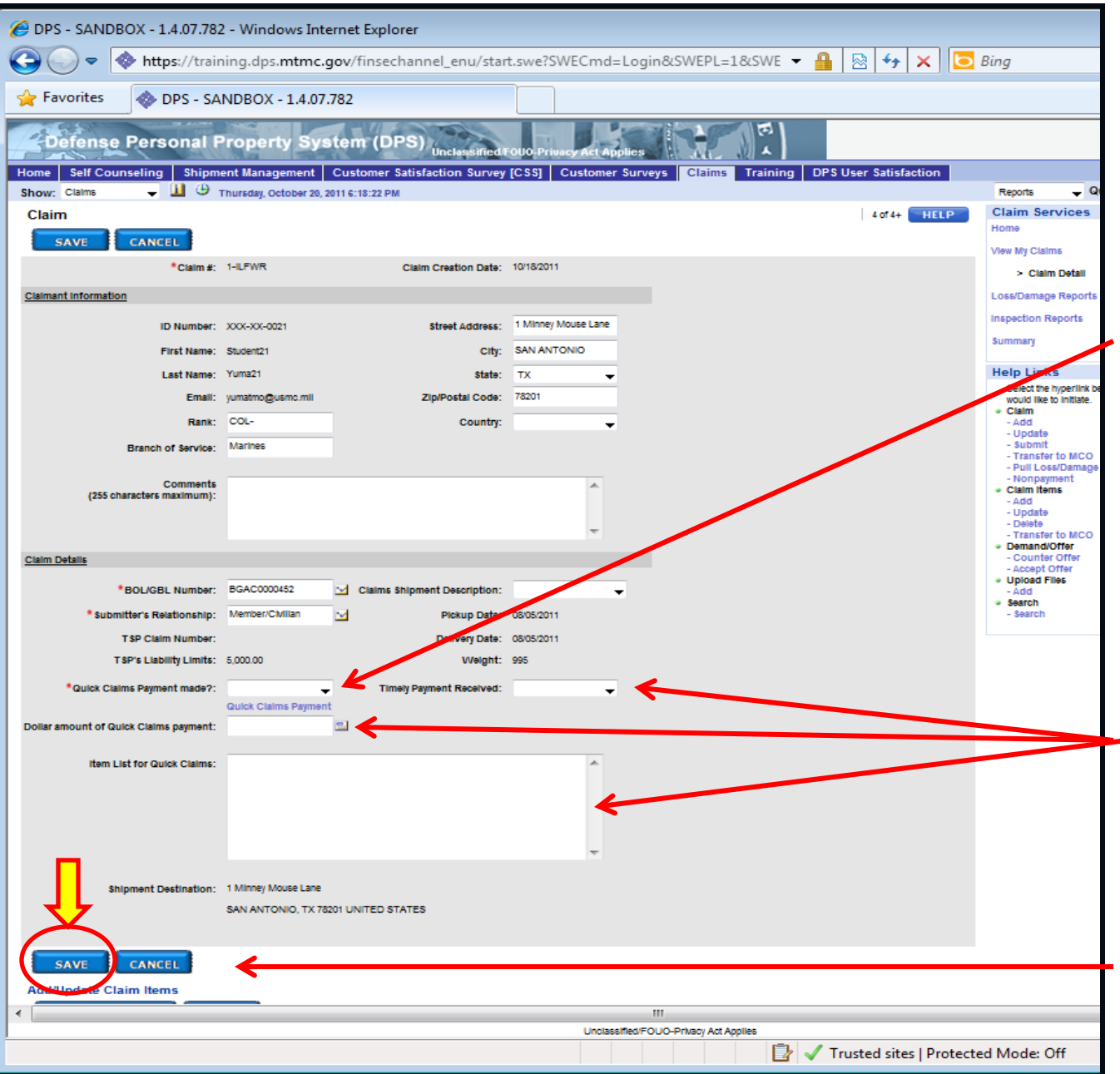

Claimant and Shipment information is automatically filled in. Review for accuracy. Items with a **Red Asterisk** are mandatory fields.

Use the Drop Down to answer "**Quick Claims Payment made**?" (Quick claims payment would have happened at delivery or immediately after for damage to household goods noted during the delivery). Select "**Y**" if payment was received and "**N "**if payment was not received. If "**Y**", answer if "**Timely Payment Received**", the "**Dollar Amount**", and "**List the Items covered by the Quick Claim**".

Scroll down and click the "**SAVE**" button to save entries.

If a Loss/Damage Report was previously submitted, you have the option to pull items from your Loss/Damage Report by selecting **"Import Loss/Damage Items."**

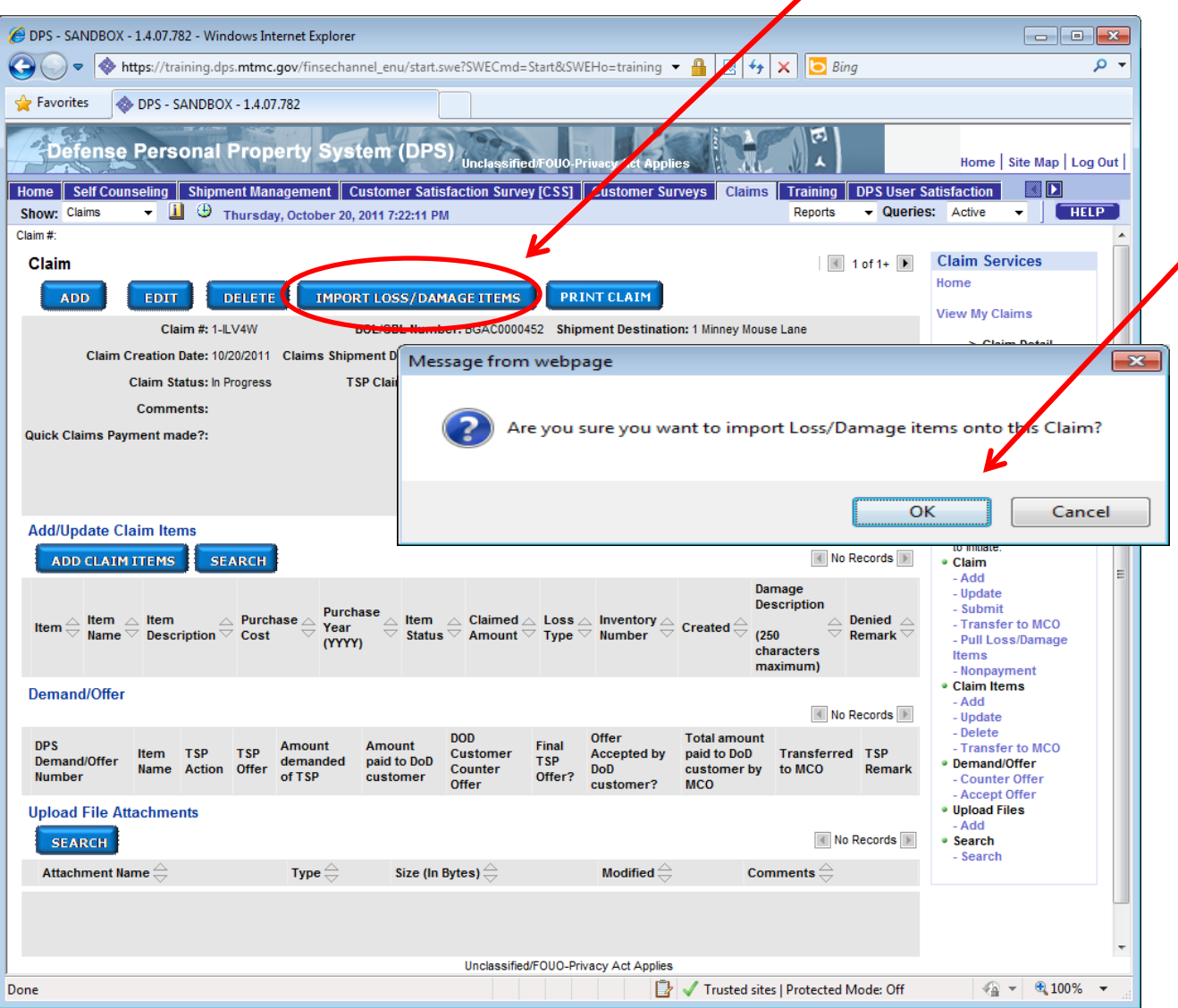

A dialogue box will appear to confirm your choice; click "**OK**" or "**Cancel".**

If a report was not submitted, items can be added directly to the claim (see next slide).

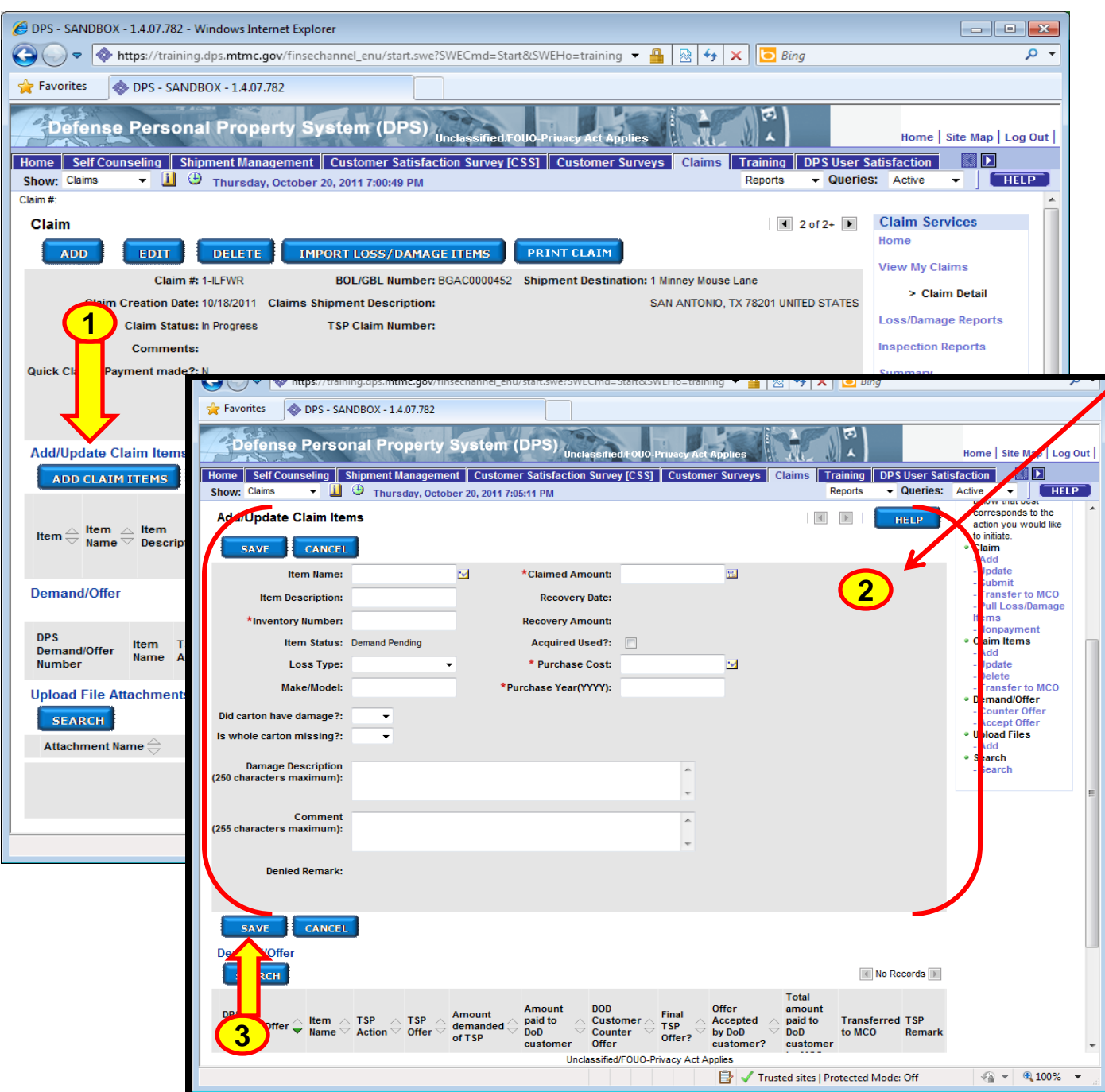

To add Items to the claim, click on **"ADD CLAIM ITEMS."** (1)

Fill in as much information as possible. Mandatory  $\blacktriangleright$  fields are indicated by a **Red Asterisk**. (2)

Remember to click "**SAVE**" when you have completed entering the information for each item. (3)

**Note: Repeat above process until all items to be claimed have been added.**

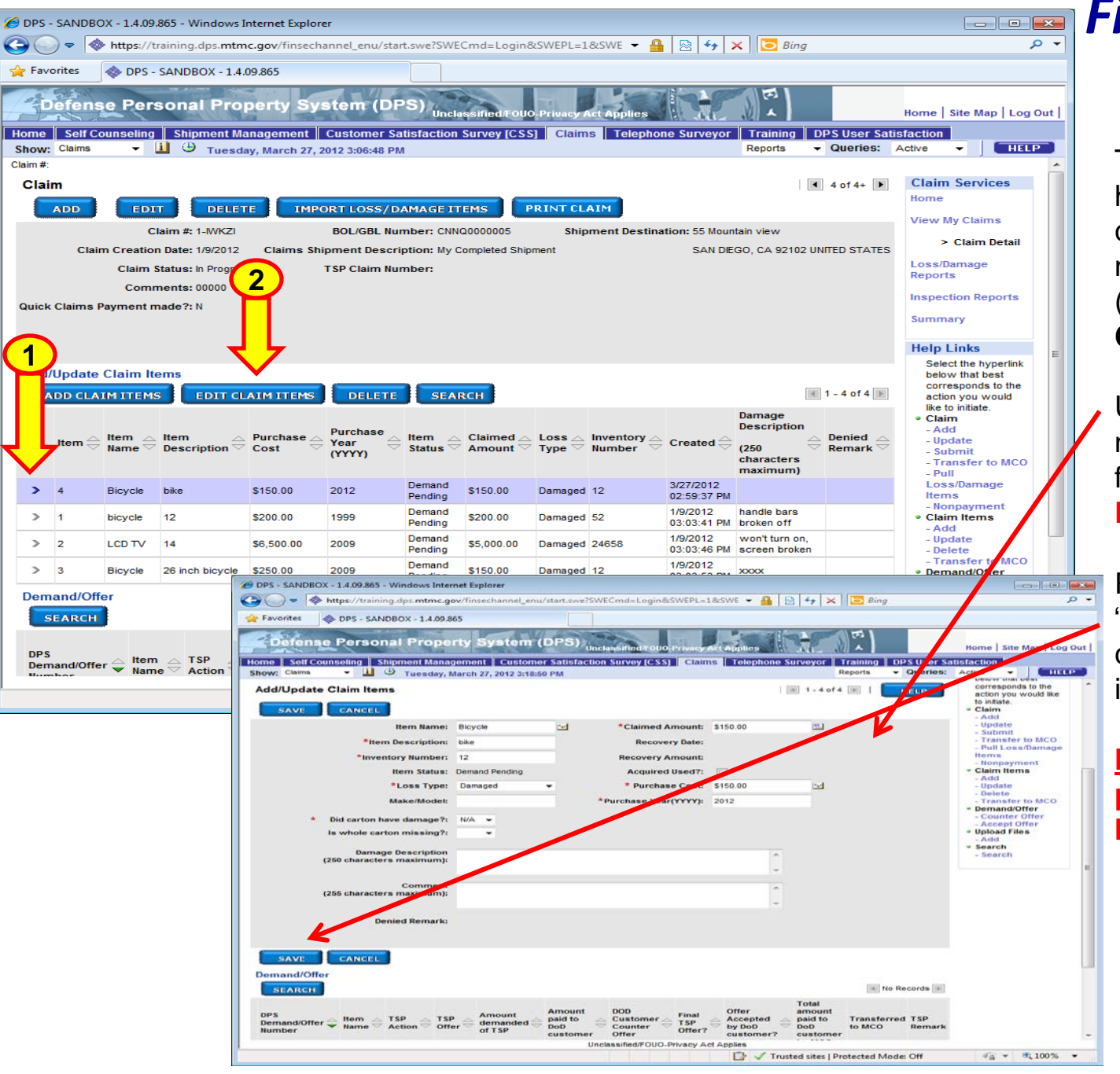

To update/edit an Item, highlight the item by clicking on the " **>**" symbol next to the Item number (1). Then click on **"EDIT CLAIM ITEMS."** (2)

Update the information as necessary. Mandatory fields are indicated by a **Red Asterisk**.

Remember to click "**SAVE**" when you have completed entering the information for each item.

**Note: Repeat above process until all items have been updated.**

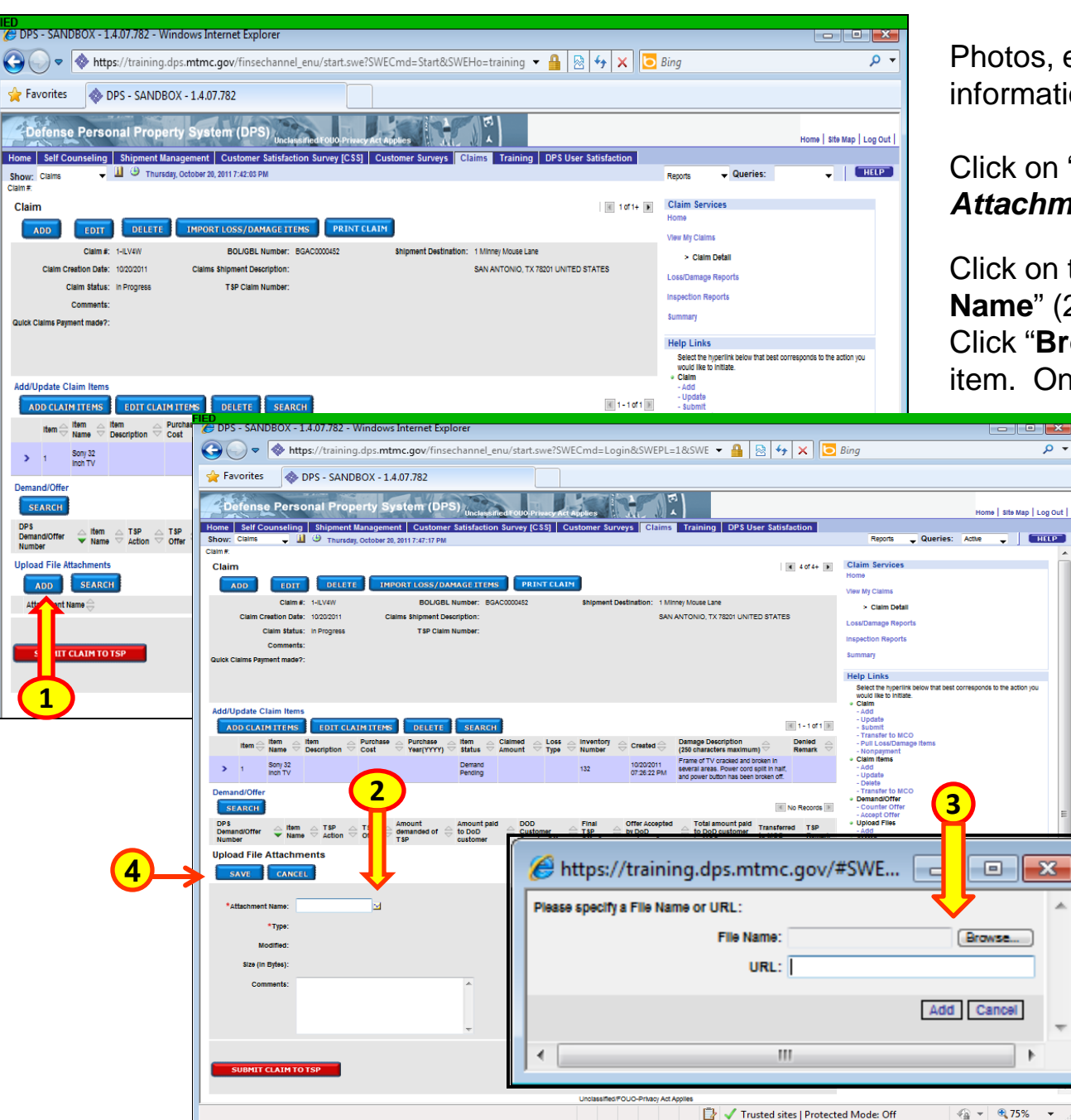

Photos, estimates, and any other information can be attached to a claim.

Click on "**ADD"** under "*Upload File Attachments*". (1)

- م

**EHELP** 

 $\mathbf{x}$ 

Click on the icon next to "**Attachment Name**" (2). A dialogue box will appear (3). Click "**Browse**" or type in URL to select the item. Once you select the item, the page

> will automatically refresh displaying the information. Enter **"Comments**" as necessary. Click "**SAVE**" to continue (4).

**Repeat above steps until all attachments have been added. Remember to click "SAVE" after each entry.** 

**\***Note: The picture(s) you want to use should be saved on your computer for uploading (*jpg format only) or available through a web URL (photobucket, snapfish, etc.). If using a URL, make sure the picture location is not locked so that all parties can view the image.*

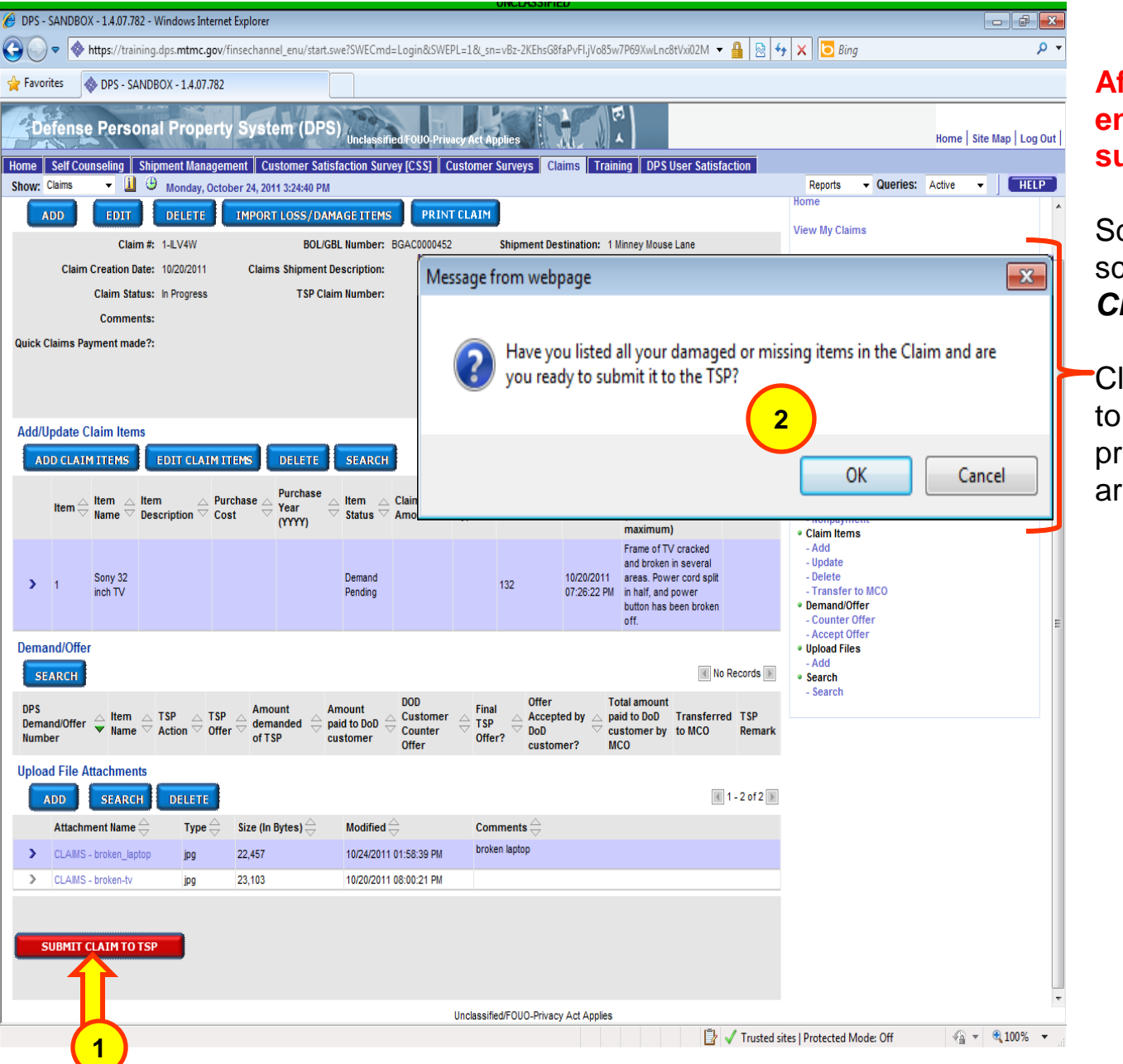

**After all items have been entered, you are ready to submit your claim to the TSP.** 

Scroll down to the bottom of the screen and Click "*SUBMIT CLAIM TO TSP".* (1)

Click "*OK"* in the dialogue box to complete the submission process. Click **"Cancel"** if you are not ready to submit. (2)

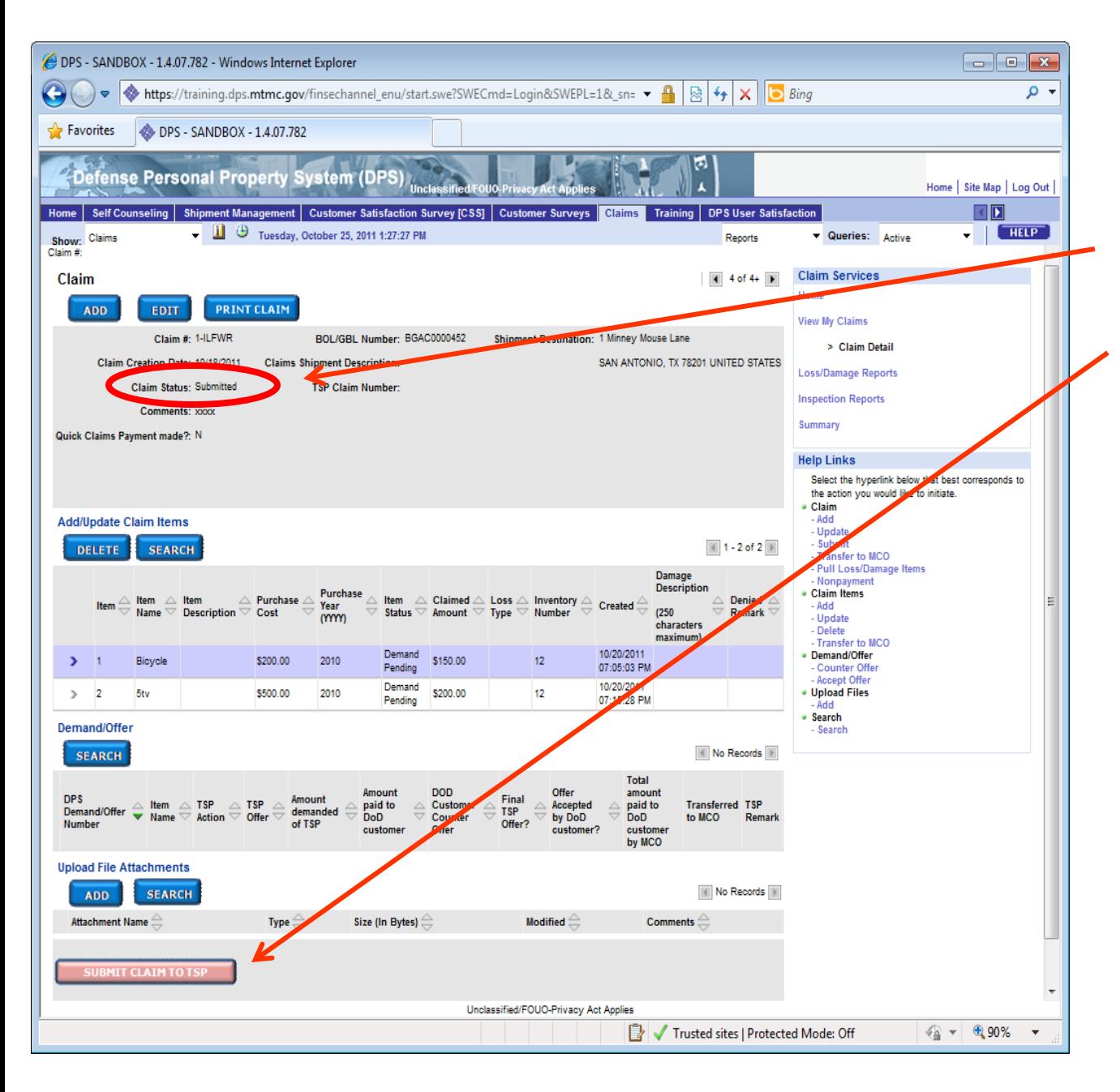

Once the "**SUBMIT CLAIM TO TSP**" button has been clicked …

- $\div$  The claim status changes to "**Submitted**".
- The "**SUBMIT CLAIM TO TSP**" button is grayed out.
- $\triangle$  An email is sent to the TSP advising that a claim has been filed.
- ❖ The TSP will update the member via email regarding the status of their claim.
- **☆ Members should check** DPS regularly for updates to their claim status.

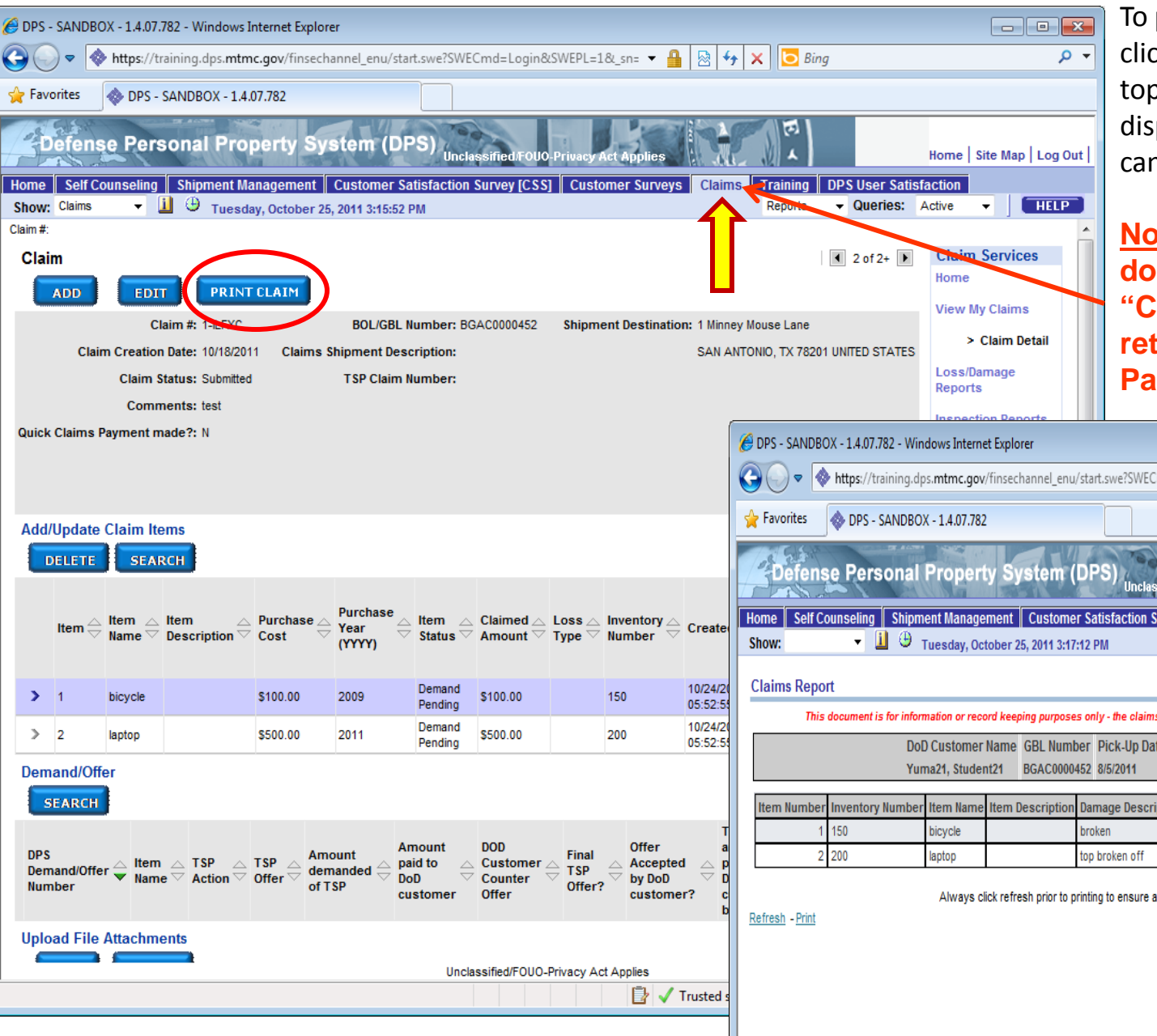

#### *Print a Claim*

To print a copy of the claim, click on "**PRINT CLAIM**" at the top of the screen. DPS will display a "**Claims Report"** that can be printed for your records.

**Note: After printing the document, Click on the "Claims" tab at the top to return to the Claims Home Page.**

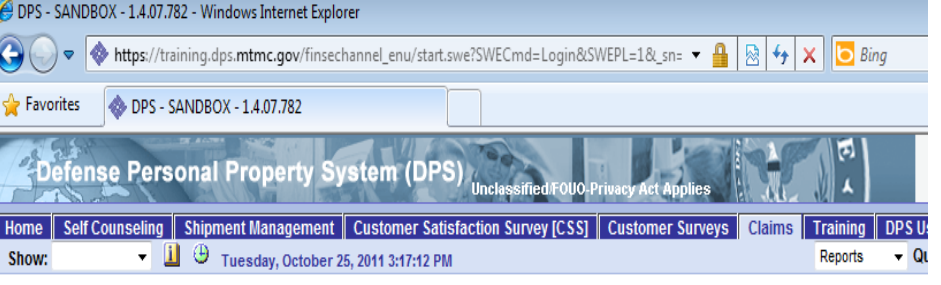

This document is for information or record keeping purposes only - the claims process is managed through the DPS application.

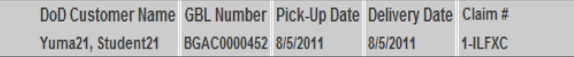

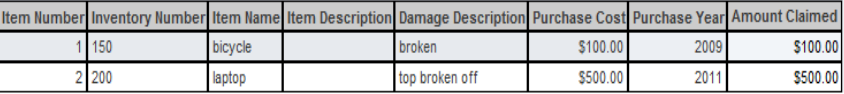

Always click refresh prior to printing to ensure all items are displayed.

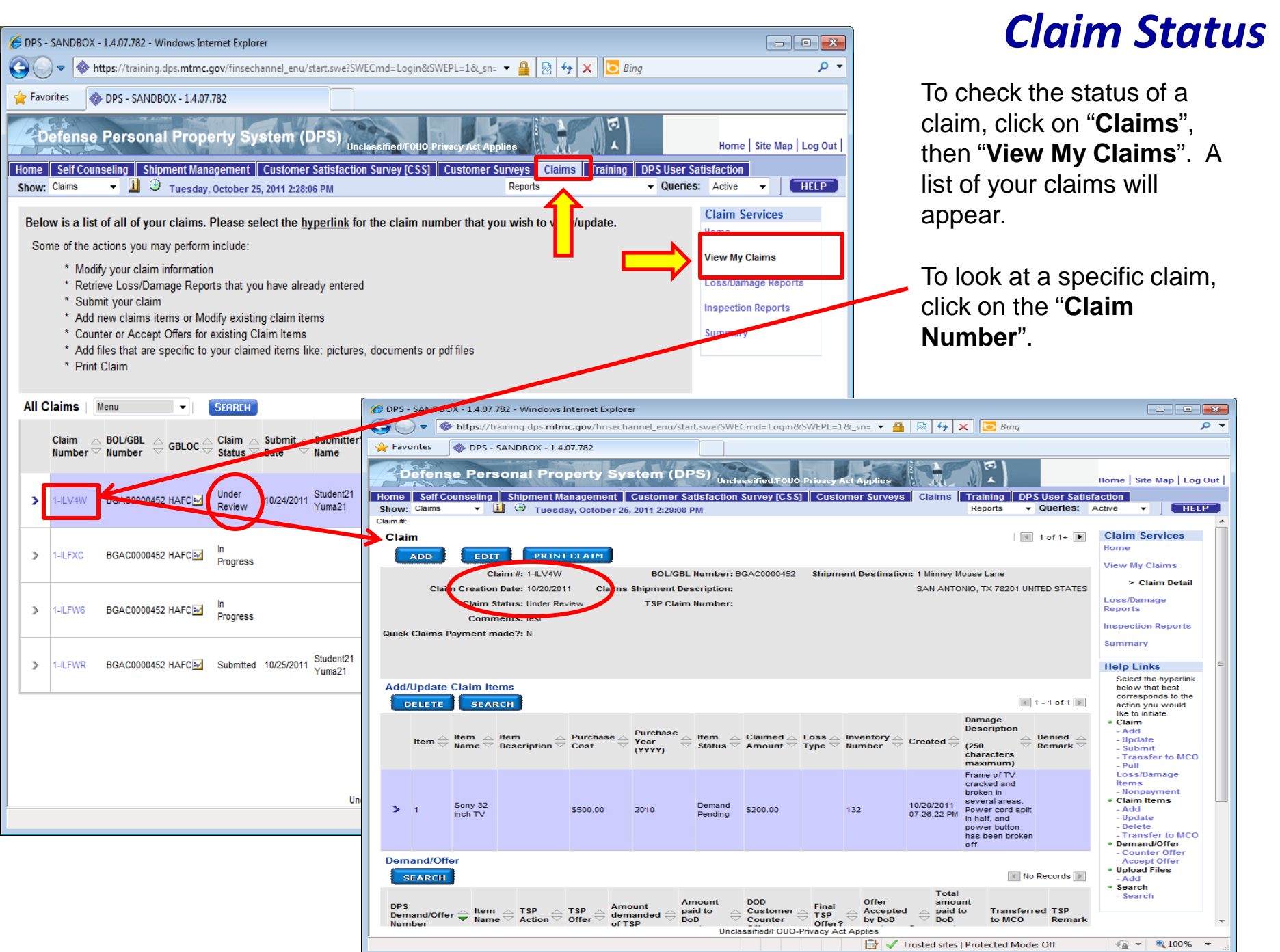

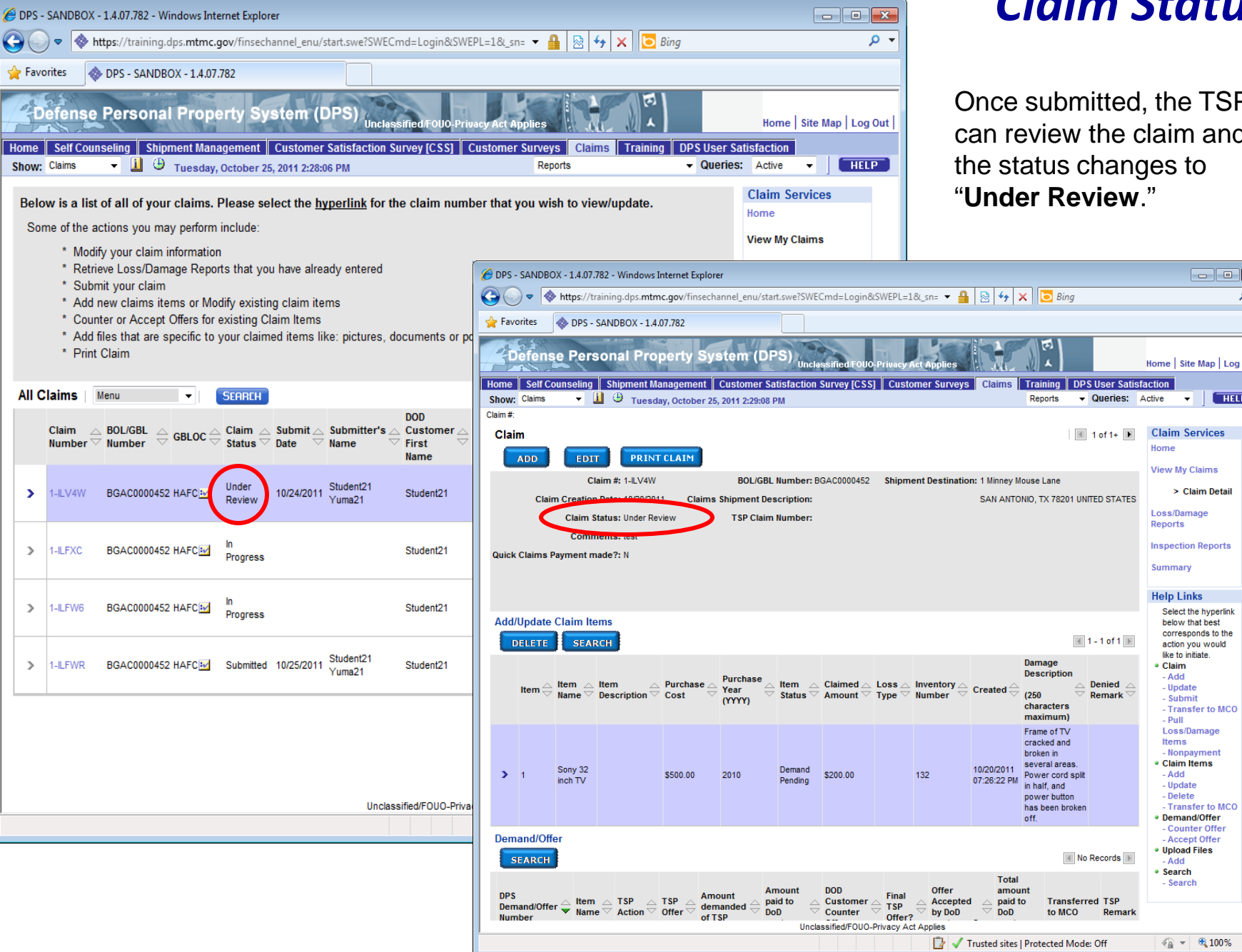

OPS- $\Theta$ 

> $\Gamma$ Home Show:

> > $\blacktriangleright$

 $\,$ 

 $\,$ 

 $\,$ 

#### *Claim Status*

ted, the TSP ne claim and anges to lew."

> - م

Home | Site Map | Log Out |

Home **View My Claims** > Claim Detail

Loss/Damage Reports **Inspection Reports** 

Summary **Help Links** 

• Claim - Add

- Update

- Submit - Transfer to MCO - Pull Loss/Damage Items - Nonpayment • Claim Items - Add - Update  $-$  Delete - Transfer to MCO • Demand/Offer - Counter Offer - Accept Offer · Upload Files

 $- Add$  $•$  Search - Search

 $\sqrt{a}$  +  $\theta$  100% +

Select the hyperlink below that best corresponds to the

action you would like to initiate.

 $\blacktriangledown$   $\blacksquare$ 

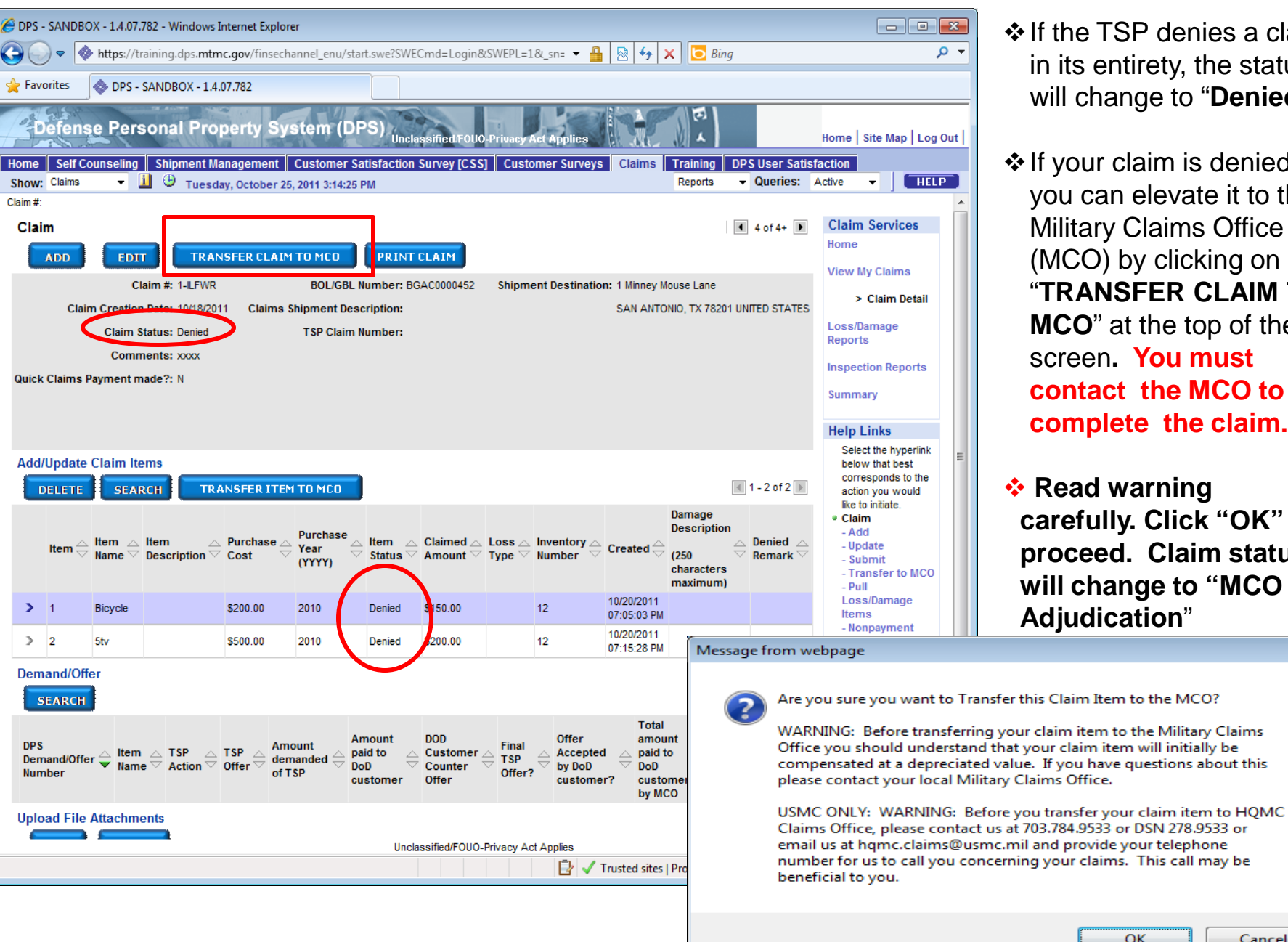

If the TSP denies a claim in its entirety, the status will change to "**Denied**."

 $\cdot$  If your claim is denied, you can elevate it to the Military Claims Office (MCO) by clicking on "**TRANSFER CLAIM TO MCO**" at the top of the screen**. You must contact the MCO to complete the claim.**

*❖* **Read warning carefully. Click "OK" to proceed. Claim status will change to "MCO Adjudication**"

OK

Cancel

 $-x$ 

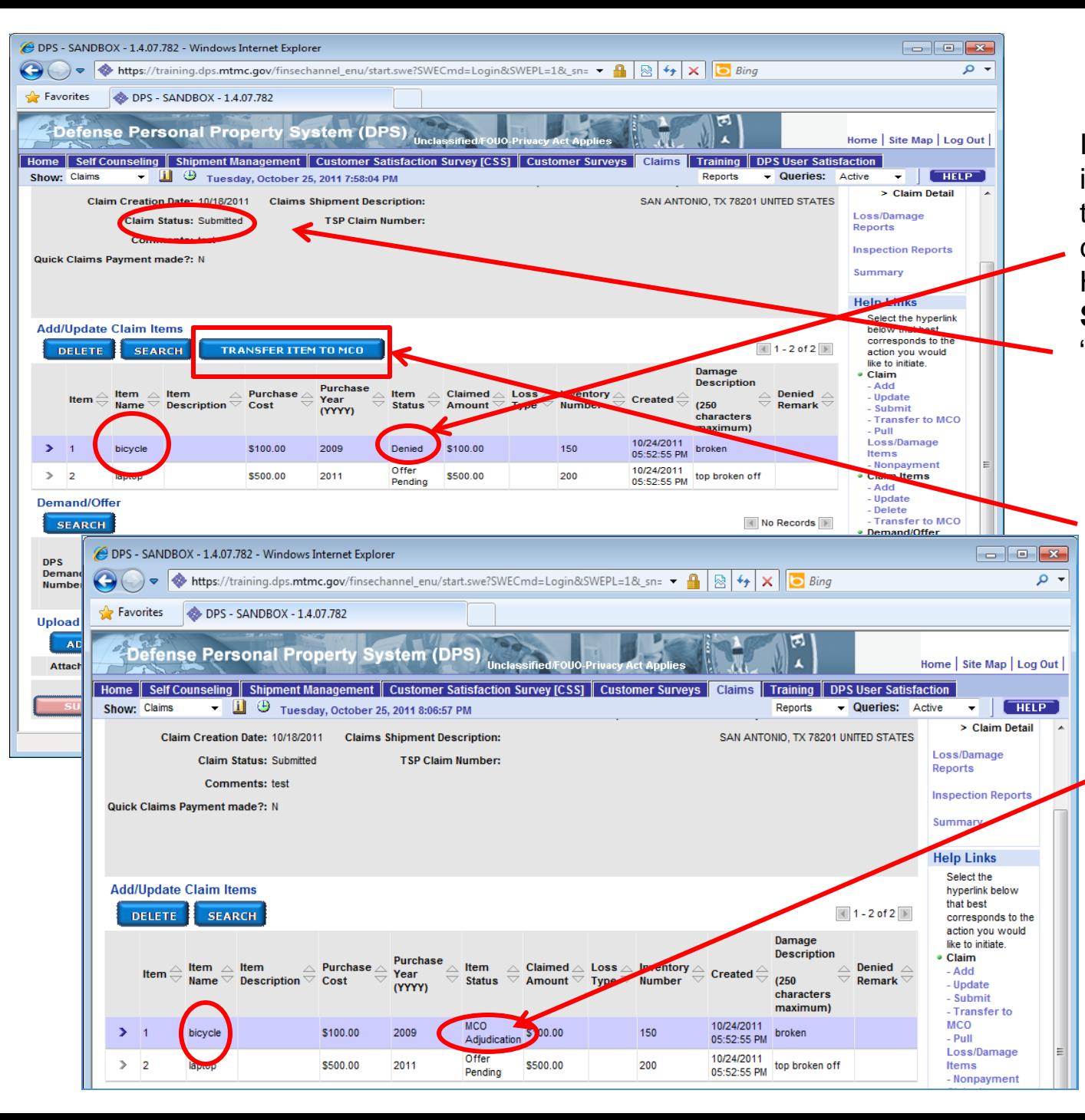

If the TSP denies an individual item on the claim, the status of the item will change to "**Denied**." However, the overall "**Claim Status**" will remain as "**Submitted**".

You can elevate the "**Denied**" item to the Military Claims Office (MCO) by clicking on "**TRANSFER ITEM TO MCO**".

**\*** Read warning carefully. Click "**OK**" to proceed. Item Status will change to "**MCO Adjudication**".

**Reminder**: **You must contact the MCO to complete the claim.** 

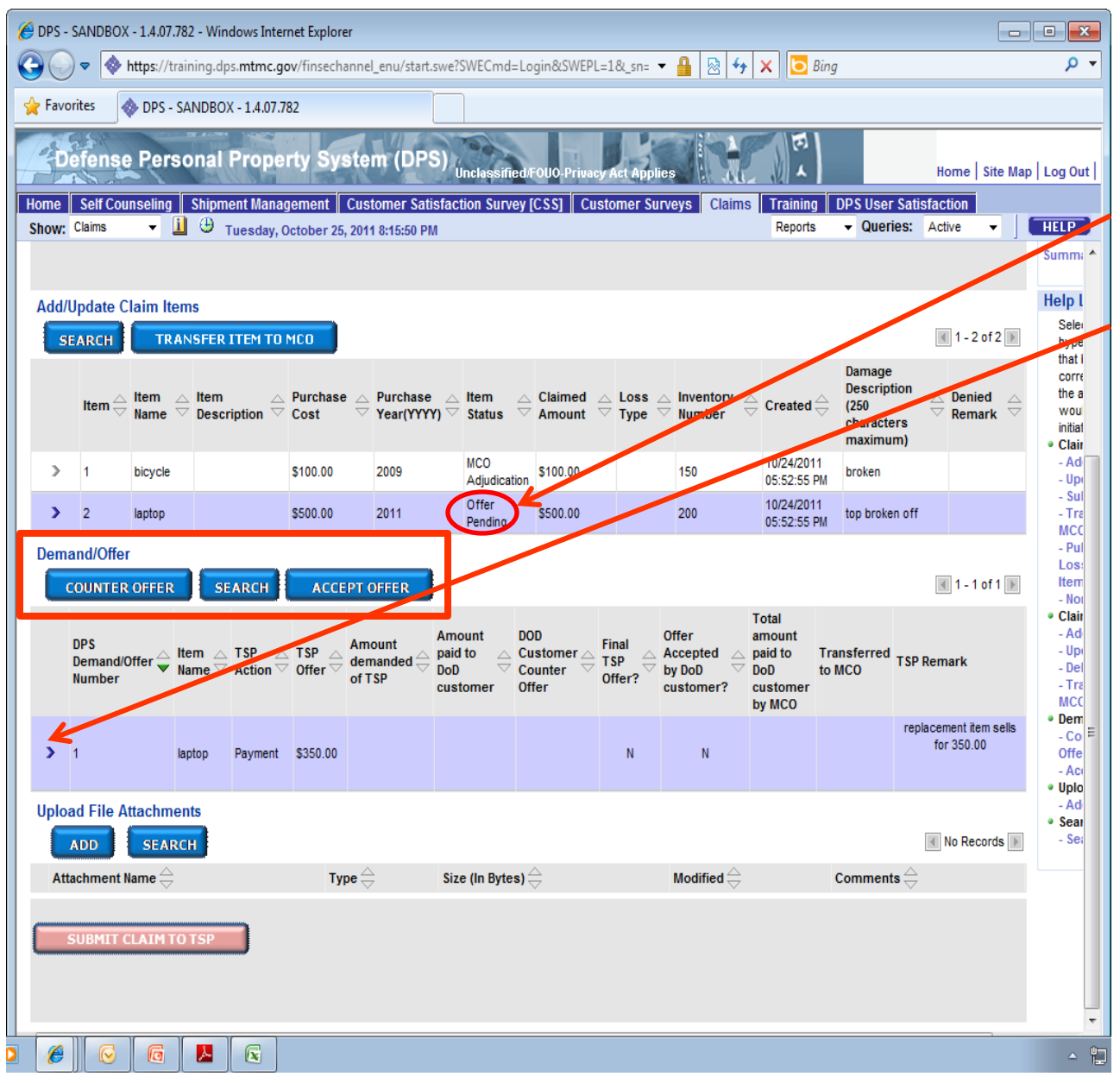

When a TSP submits an offer for your damaged goods, the item will say "**Offer Pending**".

Under "*Demand/Offer*" Click the "**>"** symbol next to the item to view Demand/Offer pending. You can either "**ACCEPT OFFER**" or submit a "**COUNTER OFFER**" by clicking on the appropriate box. **Note**: If the offer is the TSP's "final offer", you will not see the "**COUNTER OFFER**" tab (only "**ACCEPT OFFER**").

If you choose to counter the TSP's offer, the status will change to "**Demand Pending**". See next slide.

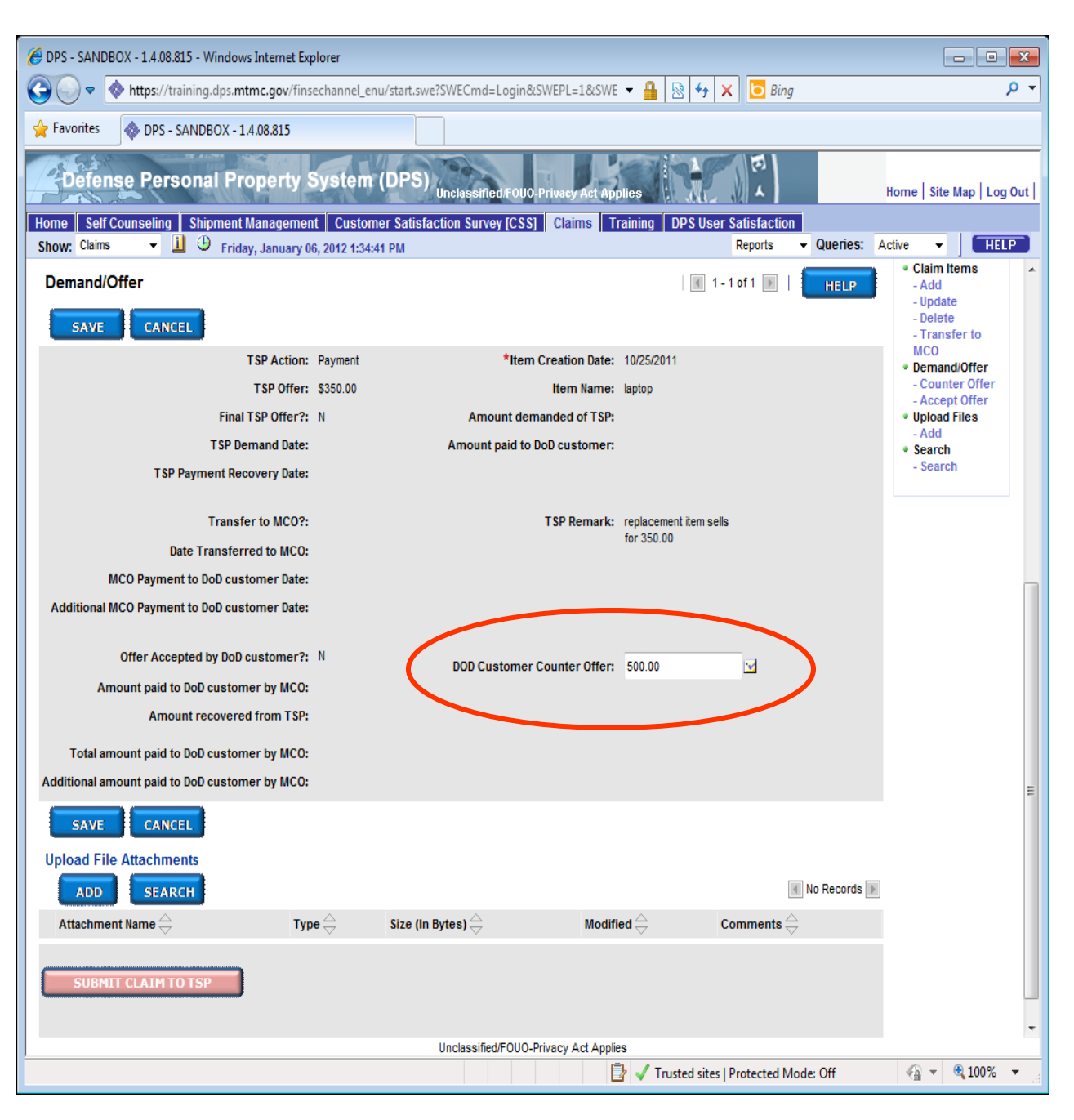

After selecting "**Counter Offer**", enter your counter offer amount in the box for "**DOD Customer Offer**" then click "**SAVE**".

If Foreign currency is involved, click on the icon next to the box and enter your offer using the correct currency.

Offer and counter offer can continue until the TSP makes a "**Final Offer**".

If the TSP makes a "**Final Offer**" or the TSP denies the claim, you can accept or transfer the claim to the MCO.

**Reminder: If you elect to transfer the claim to the MCO, you must contact the MCO to complete the claim.** 

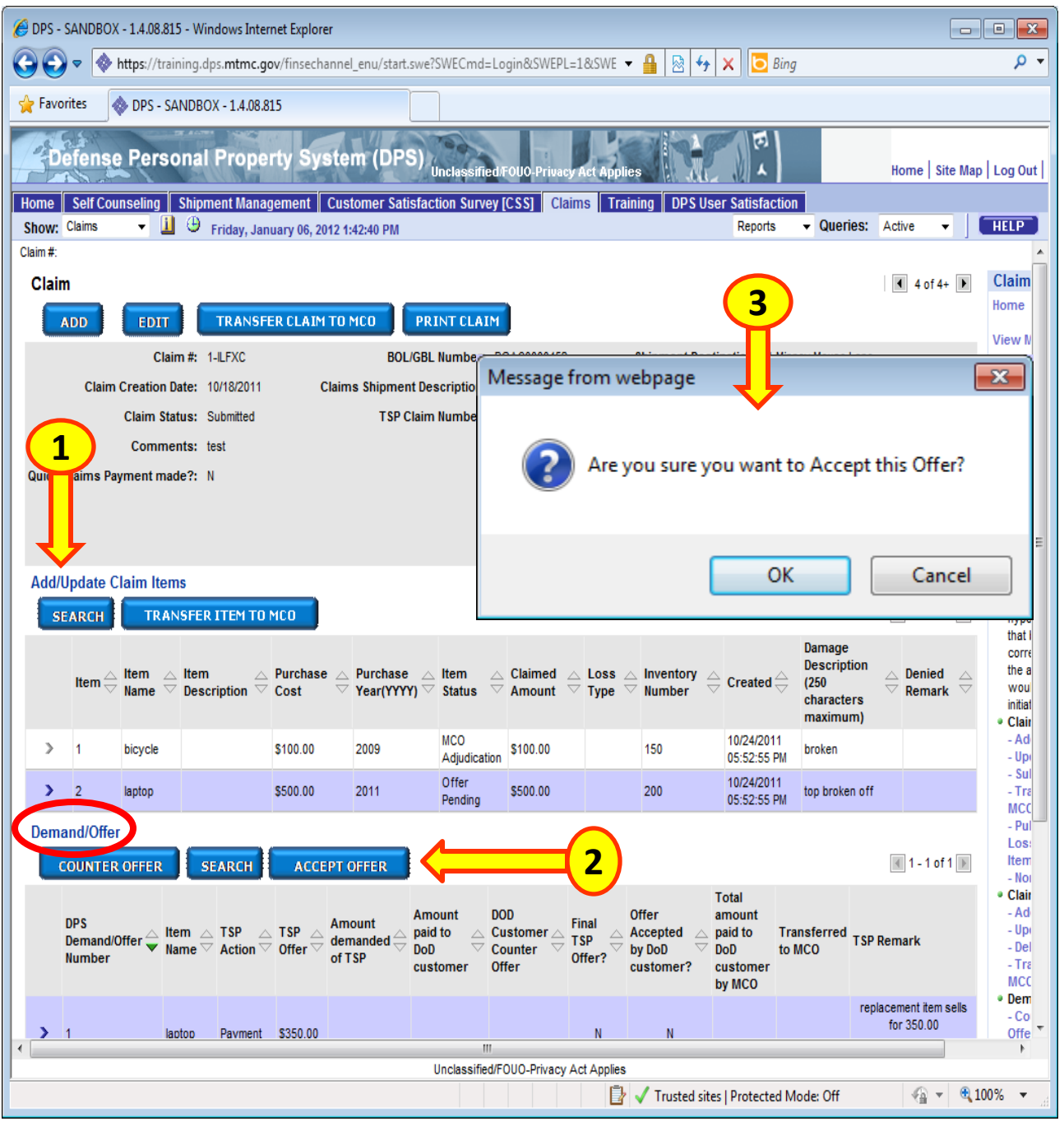

Under "*Add/Update Claim Items*" click the "**>"** symbol next to the item to view Offer pending. (1)

Offer will be displayed for this item under "**Demand/Offer**". (2)

If you click "**Accept**", a dialogue box will appear, click "**OK" to accept the offer** or **"Cancel**" to go back. (3)

You can choose to accept the offer or transfer to MCO. (4)

**Reminder: If you elect to transfer the claim to the MCO, you must contact the MCO to complete the claim.** 

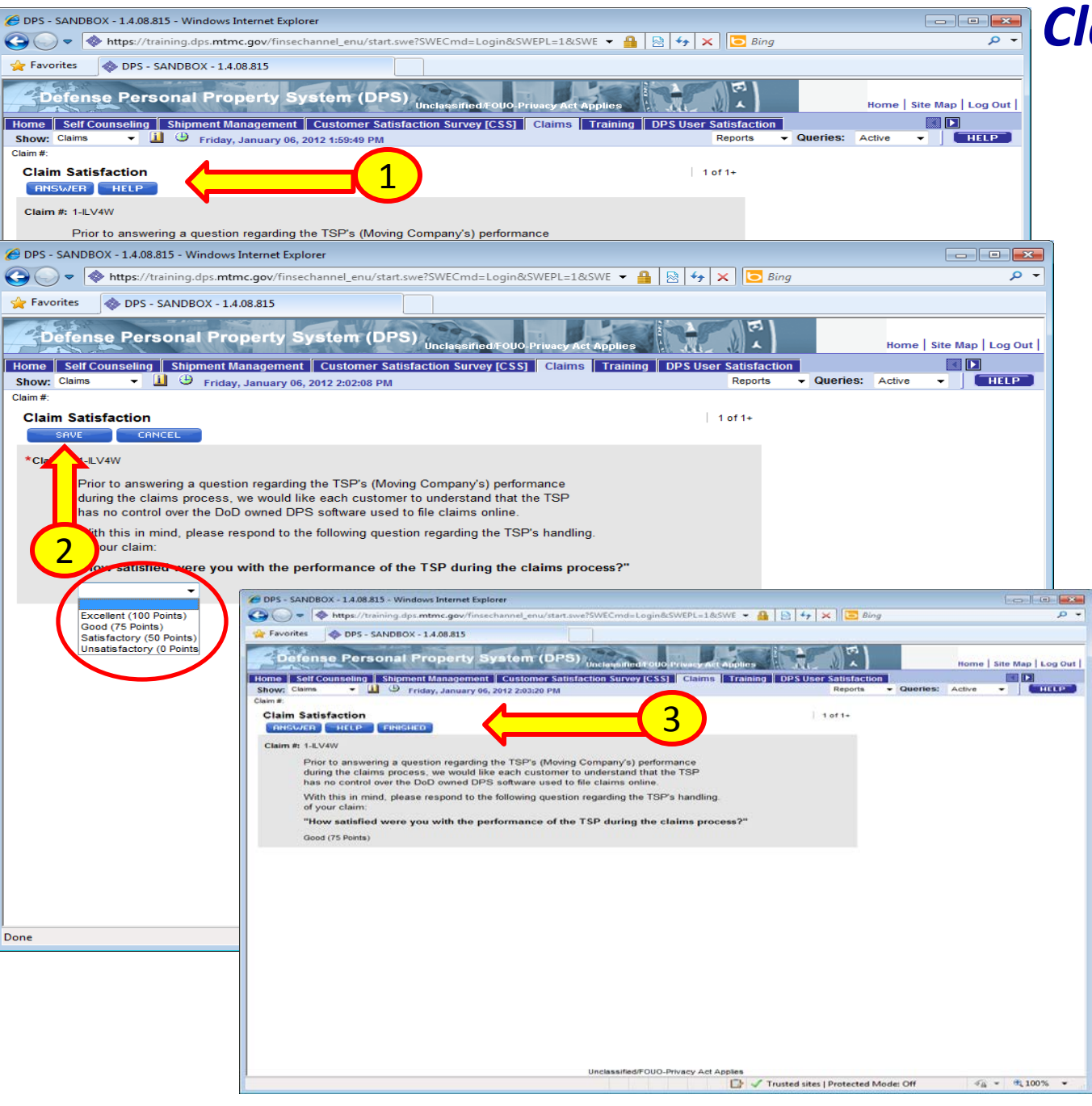

# *Claim Satisfaction Survey*

When all of your claim items are in the "**Settled**" status, the "**Claim Satisfaction**" screen appears. Click on "**Answer**". (1)

A drop down menu will appear. Select your personal level of satisfaction, then click "**SAVE**". (2)

On the next page that appears click "**Finished**". (3)

**Reminder: If you transfer the claim or item to the MCO, DPS will not display this page.**

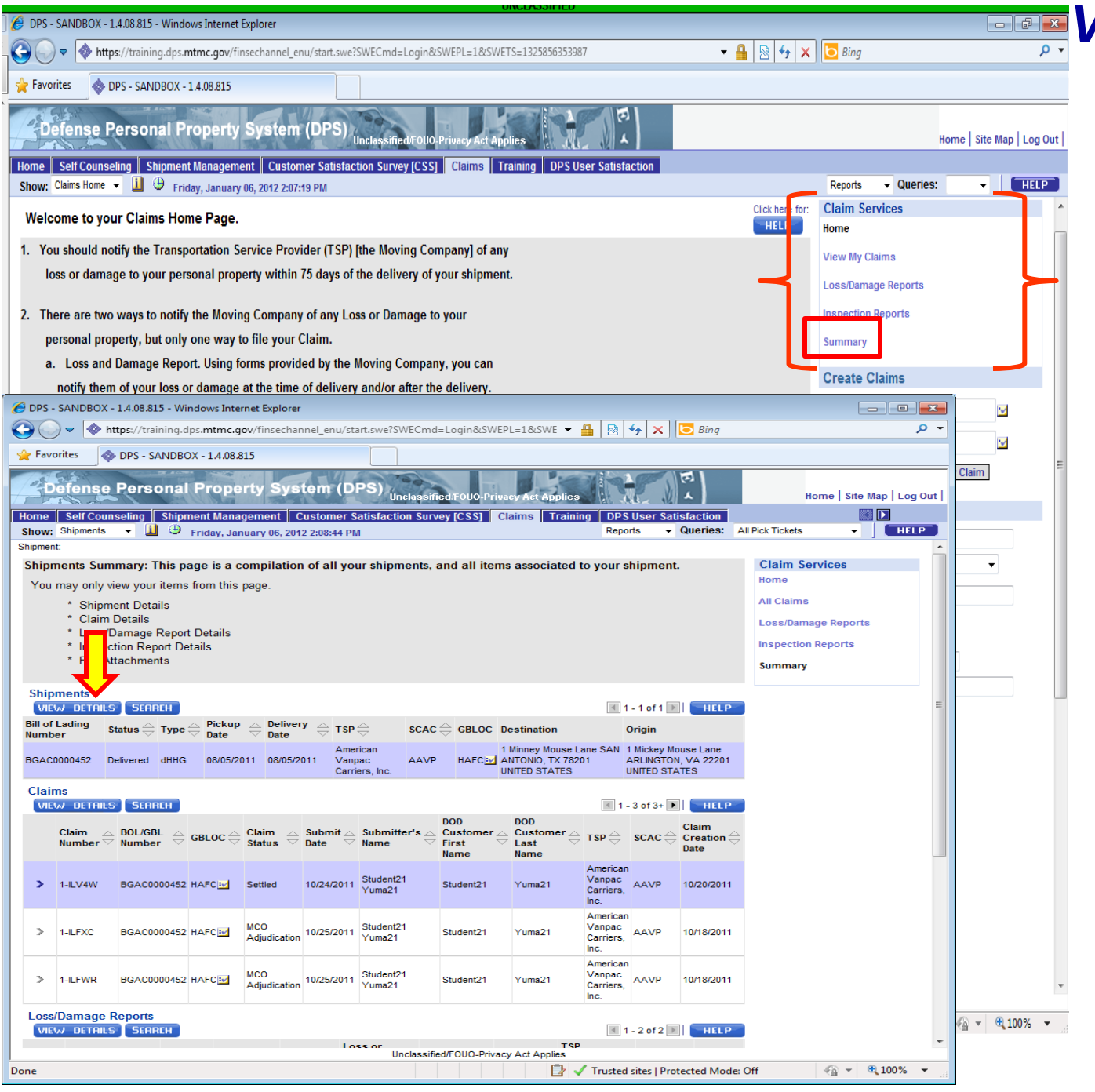

## *Viewing Claim*

To manage and navigate through your claims, loss/damage, and inspection reports, use the "*Claims Service*" section on the right side of your screen.

You can select "*Summary*" to view all of your transactions.

Select "*View Details*" to see your claims, attachments, and reports in depth.

# *Nonpayment of a Claim*

A claim can be placed in non -payment status if it has been in a "Settled" status for a period of 30 days and payment has not been received from the TSP.

To place a claim in "Nonpayment" status, click "**Claims**" (1) and then click "**View My Claims**" (2).

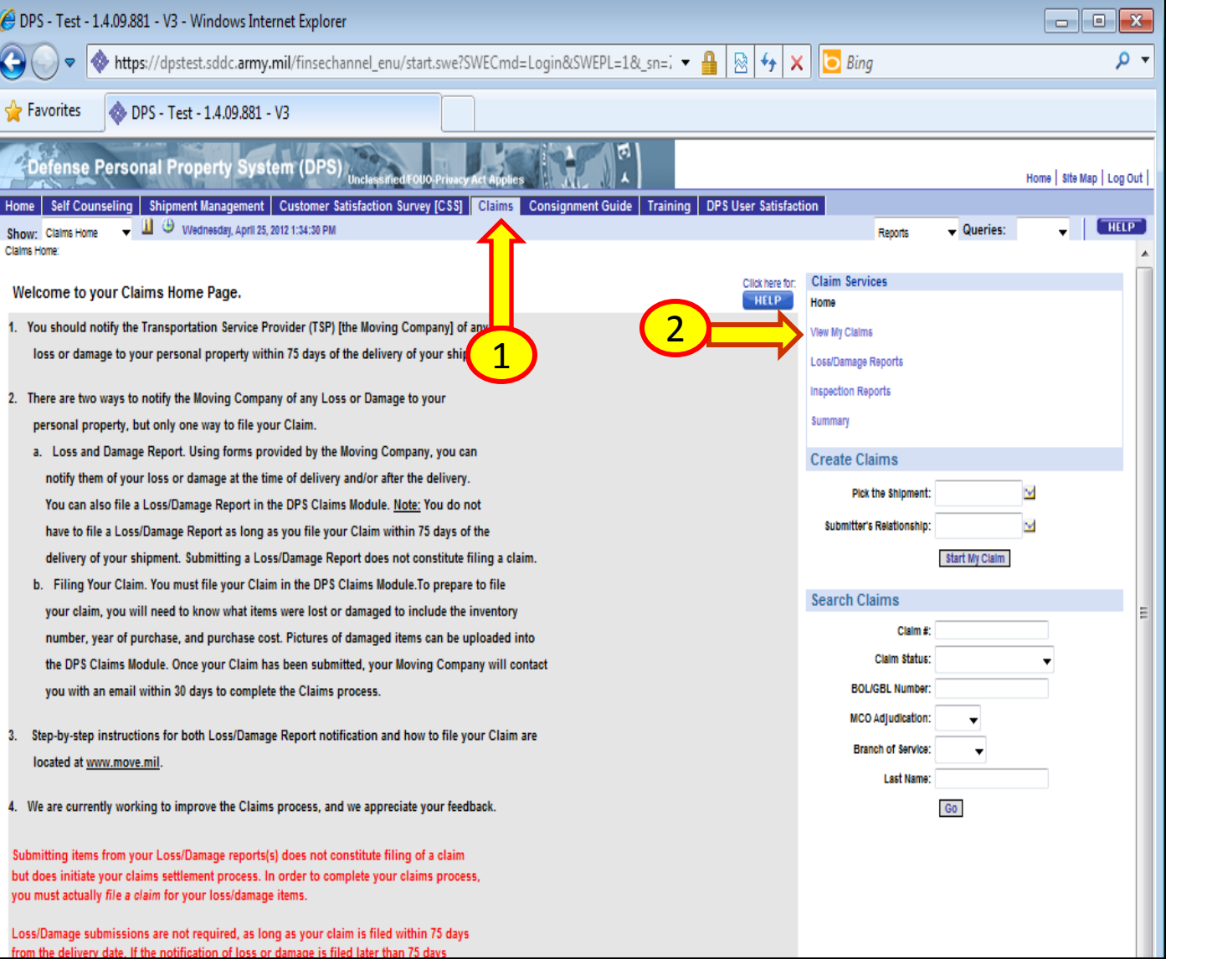

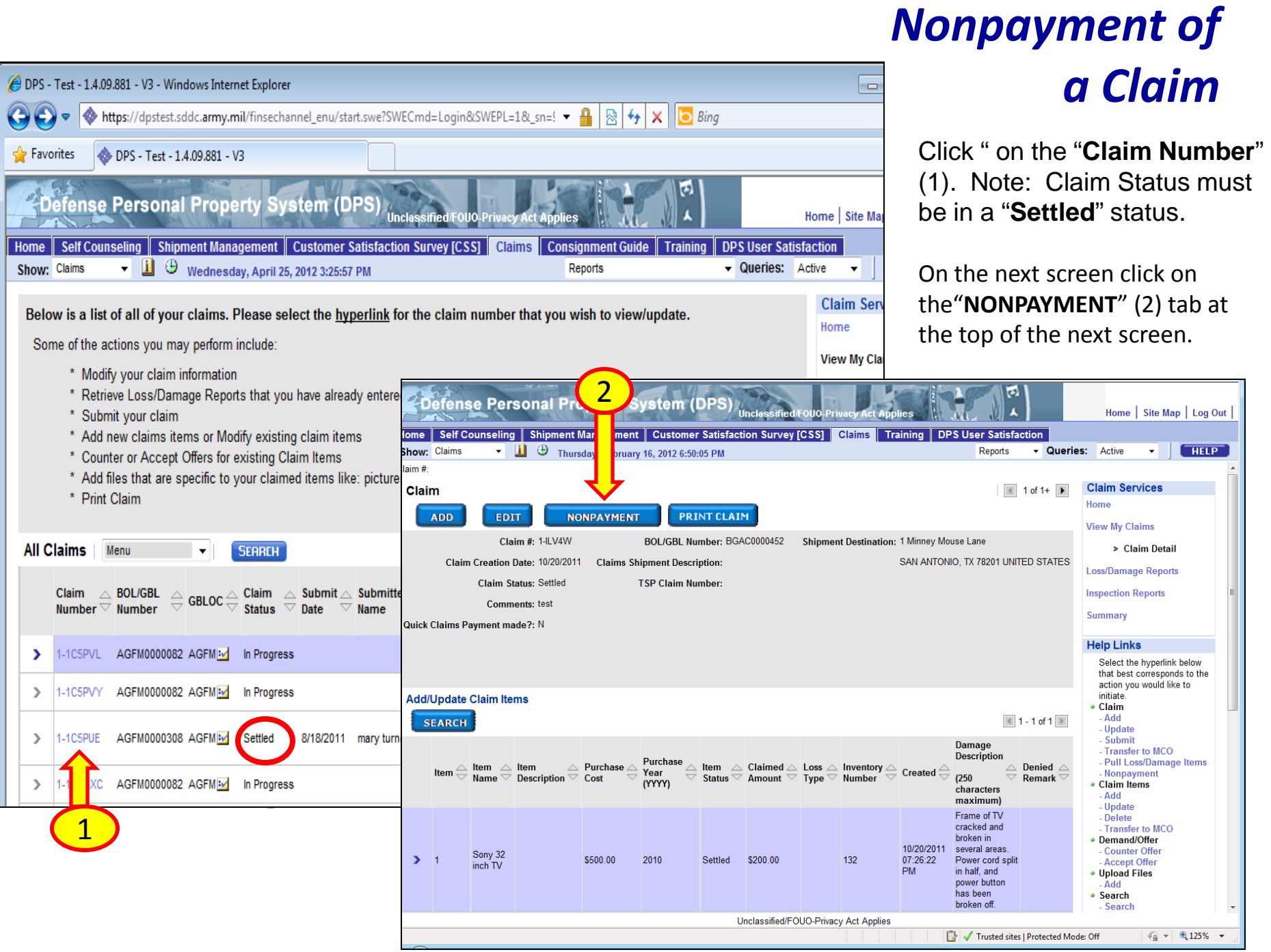

### *Nonpayment of a Claim*

Under "**Claim Details**" (1), "**Timely Payment Received**" (2), click the drop down arrow and select " **N**" for nonpayment received.

Once completed, click "**SAVE**" (3) at the top of the screen.

3o **Personal Property System (DPS)** Unclassified/FOUO-Privacy Act Shipment Management | Customer Satisfaction Survey [CSS] | Claims | Training | ome || Counseling | **DPS User Satisfaction**  $\begin{array}{|c|c|c|}\n\hline\n\vdots & \bigoplus\nolimits_{\text{Thursday, February 16, 2012 6:53:44 PM}}\n\hline\n\end{array}$  $\blacktriangleright$  Queries Reports how: **Claim Services Claim**  $1$  of 1+ **HELP** Home **CANCEL SAVE View My Claims** \*Claim #: 1-ILV4W Claim Creation Date: 10/20/2011 > Claim Detail **Claimant Information Loss/Damage Reports** ID Number: XXX-XX-0021 Street Address: 1 Minney Mouse Lan **Inspection Reports** First Name: Student21 **SAN ANTONIO** City: Summary Last Name: Yuma21 State: TX **Help Links** Email: yumatmo@usmc.mil Zip/Postal Code: 78201 Select the hyperlink bek action you would like to Rank: COL-**Country:** 1 • Claim - Add **Branch of Service: Marines** - Update - Submit - Transfer to MCO Comments test - Pull Loss/Damage (255 characters maximum): - Nonpayment • Claim Items - Add - Update - Delete **Claim Details** - Transfer to MCO Demand/Offer \*BOL/GBL Number: BGAC0000452 Claims Shipment Description: - Counter Offer - Accept Offer Pickup Date: 08/05/2011 \*Submitter's Relationship: Member/Civilian м · Upload Files - Add **TSP Claim Number:** Delivery Date: 08/05/2011  $•$  Search - Search TSP's Liability Limits: 5,000.00 Weight: 995 2 \*Quick Claims Payment made?: N  $\bullet$ Timely Payment Received: Y **Quick Claims Payment** IN. Vas the payment from the TSP received in a timely 显 Dollar amount of Quick Claims payment: nanner? **Item List for Quick Claims:** Unclassified/FOUO-Privacy Act Applies Trusted sites | Protected Mode: Off

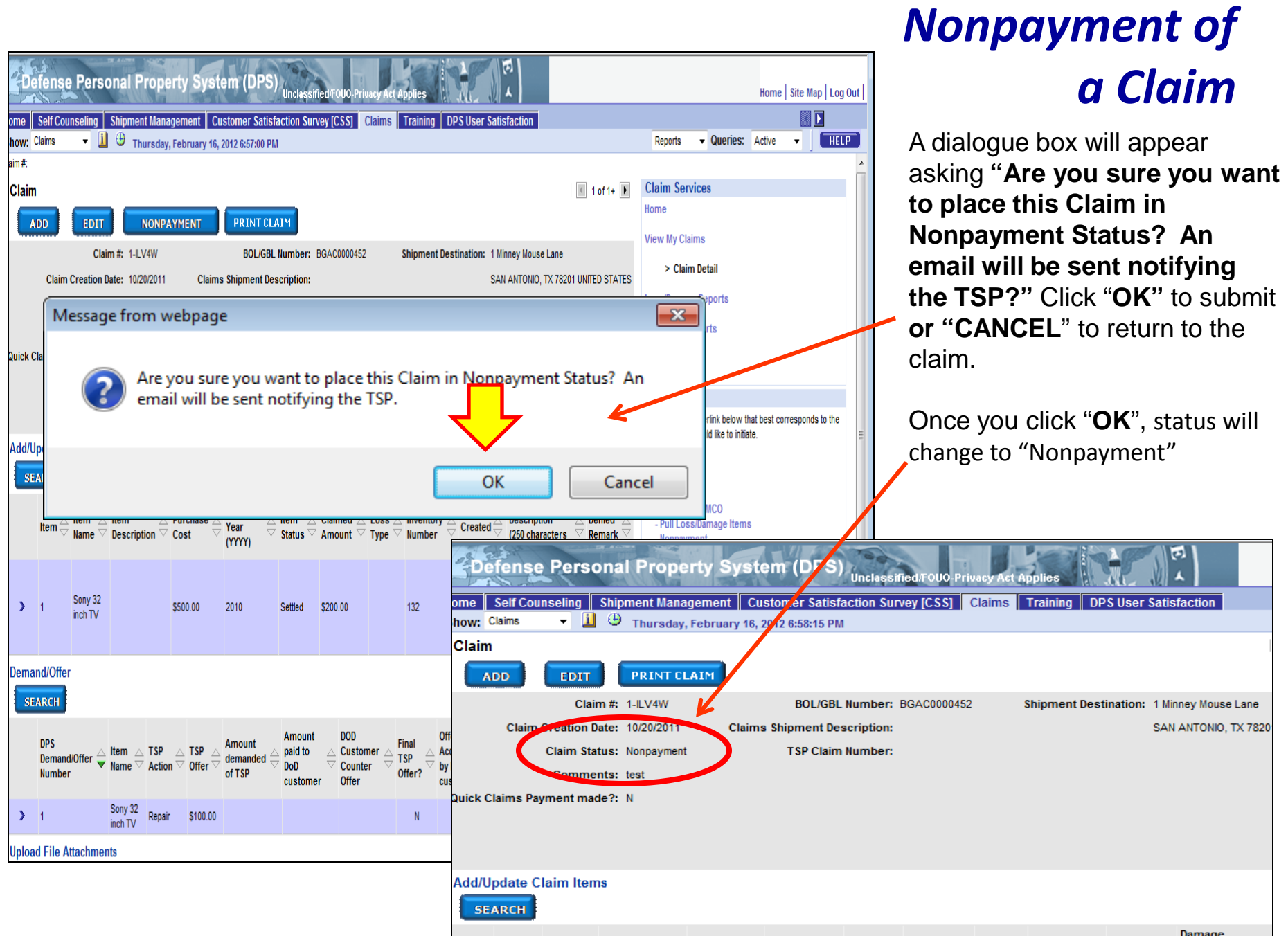

#### *Information*

Call or email the DPS Help Desk for any page navigation or technical issues involving DPS: 1-800 462-2176, DSN 770-7332. Email: [sddc.safb.dpshd@us.army.mil](mailto:sddc.safb.dpshd@us.army.mil)

#### **You can find more useful information at the following links (links can also be accessed on [www.move.mil](http://www.move.mil/), under DoD Customer, Claims)**:

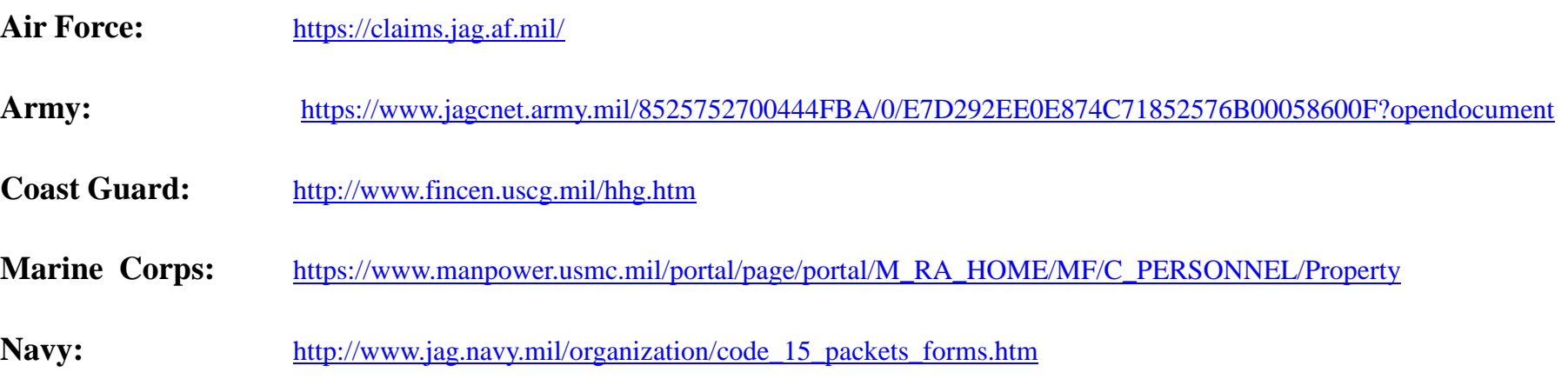